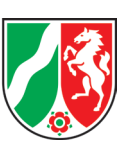

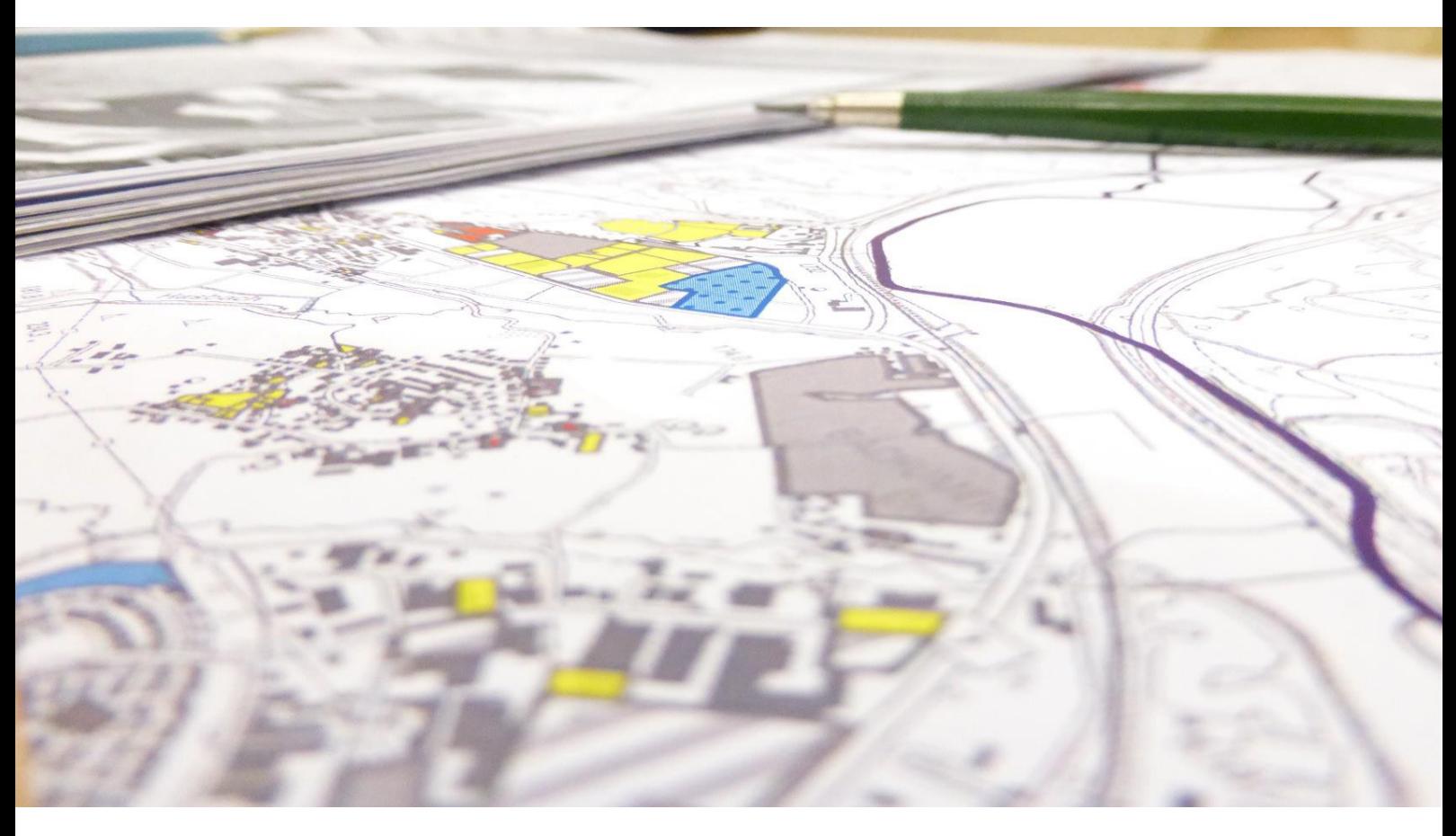

# **Siedlungsflächen-Monitoring Arnsberg** Einführung in die Web-Anwendung

## **Einleitung**

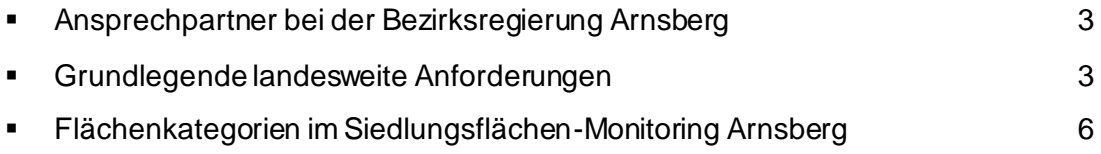

## **Zugang zur Web-Anwendung**

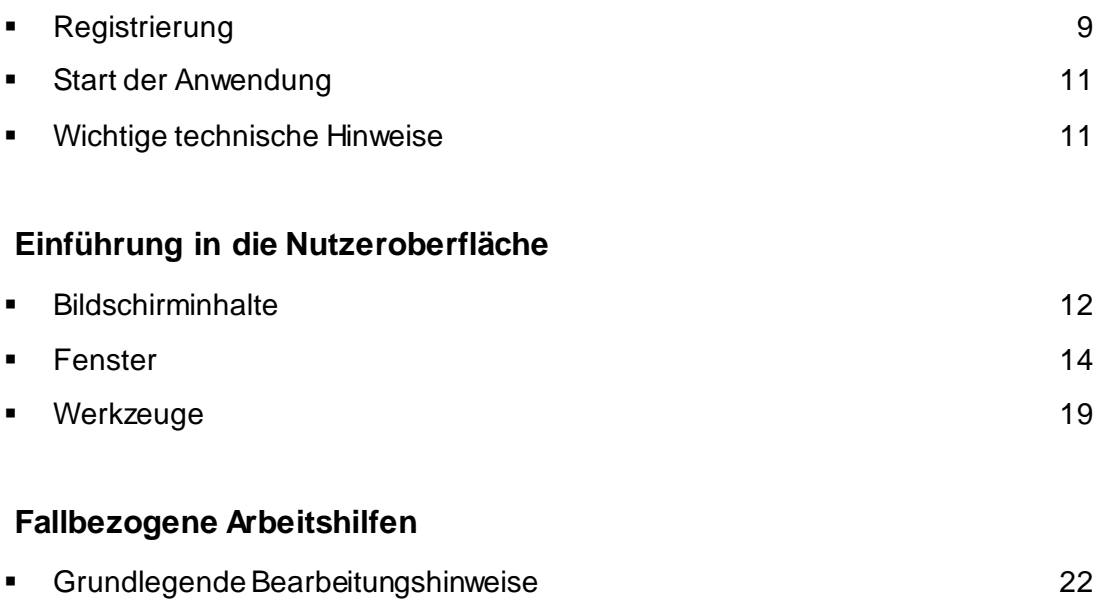

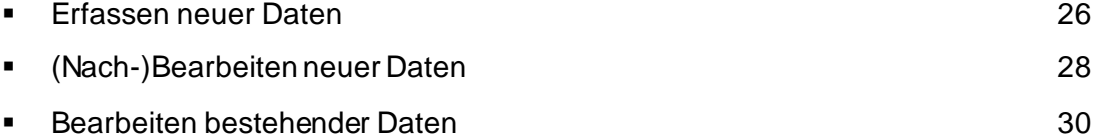

#### **Anhänge**

- Aufbau der Datenstruktur
- Mindestkriterienkatalog der Landesplanungsbehörde NRW für das Siedlungsflächen-Monitoring (April 2013, Aktualisiert 08.2022)

Bearbeitungsstand des Leitfadens: Januar 2024

Medien:

Geobasisdaten © Land NRW (2024) - Datenlizenz Deutschland - Zero - Version 2.0 (www.govdata.de/dl-de/zero-2-0)

# **Einleitung**

Seit der Novelle des Landesplanungsgesetzes (LPlG NRW) von 2010 ist die Durchführung eines Siedlungsflächen-Monitorings (SFM) in § 4 Abs. 4 rechtlich normiert. Es ist eine Pflichtaufgabe der Regionalplanung, die in Zusammenarbeit von Regionalplanungsbehörden und Gemeinden wahrzunehmen ist.

Ziel des SFM ist die Schaffung einer landeseinheitlichen, aktuellen, abgestimmten und belastbaren Informations- und Entscheidungsgrundlage für alle Ebenen der Raumplanung in der Region. Diese Grundlage erleichtert die Analyse und Bewertung der räumlichen Entwicklung.

Dazu werden Geodaten der verfügbaren Siedlungsflächenpotenziale (FNP-Reserven) erhoben. Eine Fortschreibung der erhobenen Daten erlaubt eine dynamische Raumbeobachtung der Siedlungsentwicklung. Die Aktualisierung erfolgt gem. § 37 Abs. 2 LPlG dezentral durch die Planungsverantwortlichen bei den Gemeinden; die Bezirksregierung prüft die erfassten bzw. aktualisierten Daten auf Plausibilität und gibt sie anschließend für die SFM-Datenbank frei.

Gem. § 4 Abs. 4 LPlG muss die Regionalplanungsbehörde alle drei Jahre der Landesplanungsbehörde berichten. Damit diese aus den SFM-Ergebnissen aller Planungsregionen eine landesweite Auswertung aggregieren kann, ist eine weitgehend einheitliche Erfassung von Flächenreserven im SFM erforderlich.

Für diesen Zweck wurde eine web-basierte Nutzeroberfläche als **Erfassungs- und Bearbeitungstool** für SFM-Reserveflächen geschaffen, die eine weitgehende Einheitlichkeit für alle Planungsregionen in Nordrhein-Westfalen sicherstellt. Gleichzeitig bildet das Monitoring-Tool die inhaltlichen Anforderungen der Landesplanung zum SFM ab, die in Form eines **Kriterienkatalogs** Mindestanforderungen und Empfehlungen festlegt, was Reserveflächen sind und welche Merkmale (Sachdaten) für diese landeseinheitlich - als Mindeststandard - zu erfassen sind. Dieser Kriterienkatalog ist im Anhang wiedergegeben.

Der vorliegende Leitfaden erläutert die Verwendung der Benutzeroberfläche für das SFM der Bezirksregierung Arnsberg. Da jenseits der Mindestanforderungen der Landesplanungsbehörde regionsspezifische methodische Abweichungen des SFM im Detail bestehen, gilt dieser Leitfaden für die spezifischen Anforderungen des SFM in der Planungsregion Arnsberg.

## **Ansprechpartner bei der Bezirksregierung Arnsberg**

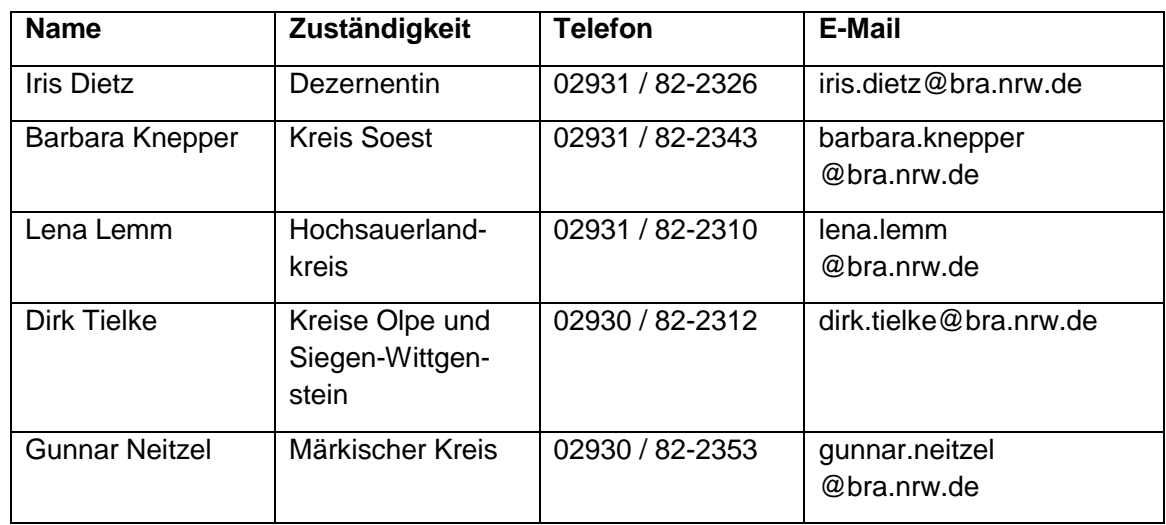

Bei planerisch-inhaltlichen Fragen:

Bei technischen Fragen zur Anwendung der Nutzeroberfläche:

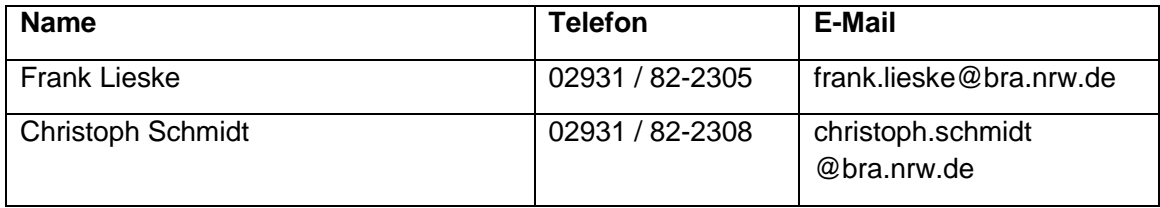

## **Grundlegende landesweite Anforderungen**

Die Landesplanungsbehörde hat in einem Kriterienkatalog die Mindestanforderungen an das SFM herausgegeben, um eine für Nordrhein-Westfalen vergleichbare Datenstruktur zu schaffen. Dieser Katalog ist dem Dokument im Anhang beigefügt.

#### Erhebungsgrundlage

Die Grundlage des SFM bilden alle Siedlungsflächen, die in den kommunalen Flächennutzungsplänen (FNP) dargestellt und für Wohn- bzw. gewerbliche Nutzungen vorgesehen sind. Die aufgeführten Tabellen auf der nächsten Seite zeigen, welche Flächen gemäß BauNVO erhoben werden.

**Tabelle 1a**: gewerblich nutzbare Flächen, FNP-Darstellung gem. BauNVO

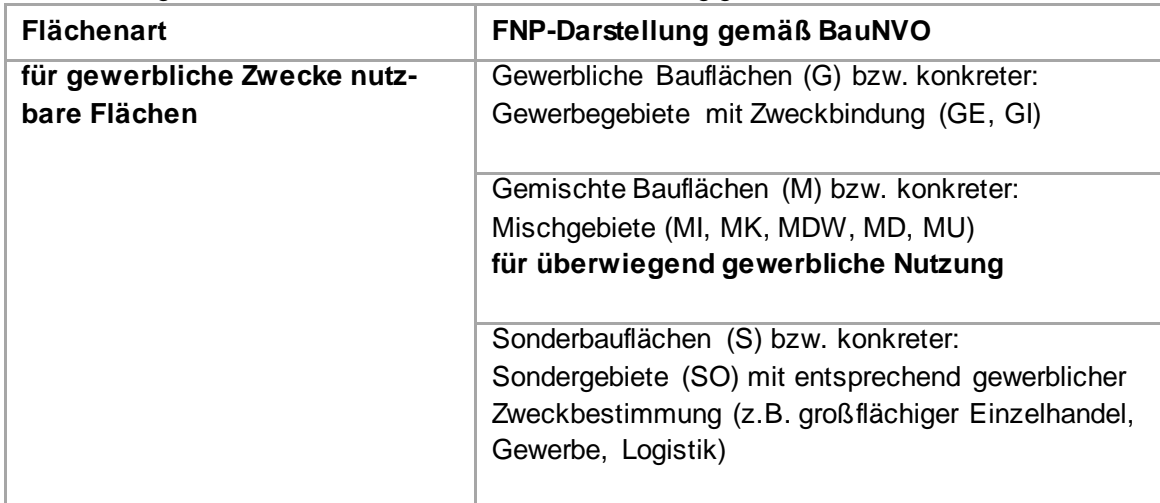

**Tabelle 1b**: für Wohnzwecke nutzbare Flächen, FNP- Darstellung gem. BauNVO

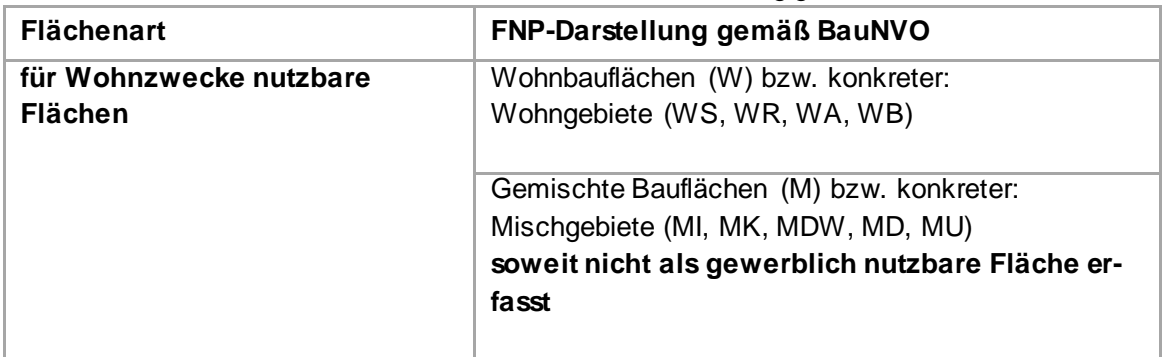

Flächen für sonstige Nutzungen im Siedlungsraum sind nicht Gegenstand des SFM. Dazu zählen etwa Flächen für den Gemeinbedarf, Ver- und Entsorgungsflächen oder Sonderbauflächen für Freizeit und Sport.

Erhoben wird das Bruttobauland. Neben Baugrundstücken (bebaut / zur Bebauung vorgesehen) zählen also auch weitere öffentliche Flächen, die im FNP als Bauflächen dargestellt sind (z.B. Verkehrsflächen zur inneren Erschließung).

Die Flächennutzungspläne liegen der Regionalplanungsbehörde als Geo-Datensatz vor und werden laufend nachrichtlich aktualisiert.

Erhebung und Fortschreibung der Siedlungsflächen-Reserven

Eine Siedlungsfläche gilt als Reserve, wenn sie größer als 0,2 ha ist und auf der erfassten Fläche

- noch keine Baumaßnahme begonnen hat
- eine Nutzung dauerhaft aufgegeben wurde (Brachfläche)

Für die Reserven werden verschiedene Merkmale (Attribute) erfasst:

- Kategorie (Wohnen / Gewerbe / Gemischt)
- Planerische Grundlage (FNP und Regionalplan)
- Planerische Verfügbarkeit der Bruttofläche (ja / nein)
- **Planungsrechtliche Situation**

(mit / ohne Bebauungsplan / nach §34 BauGB / §13a BauGB)

- **Brachfläche (ja / nein)**
- Betriebsgebundene Gewerbereserve (ja / nein)

Bei einer Änderung des Flächennutzungsplans gilt eine davon betroffene Fläche erst als planerisch verfügbar, sobald die Änderung in Kraft getreten ist.

**Ausnahme:** Reserveflächen für Wohnen oder Gewerbe innerhalb rechtskräftiger Bebauungspläne nach §13a BauGB, sollen auch dann bereits erfasst werden, wenn der FNP noch nicht berichtigt worden ist.

Sollte eine Flächenreserve planerisch nicht mehr verfügbar sein, wird diese je nach Grund als Inanspruchnahme, Umplanungsfläche oder Keine Reserve umkategorisiert.

Empfehlungen zur Erhebung weiterer Daten im Zusammenhang des SFM

Neben den Pflicht-Merkmalen empfiehlt die Landesplanungsbehörde für die Siedlungsflächen-Reserven noch die Erfassung weiterer Informationen. Als Beispiel sei hier etwa die Marktverfügbarkeit der Reserve genannt.

Außerdem wird empfohlen, kleinere Reserven unter 0,2 ha (2.000 m²) als Baulücken zu erfassen. Diese bieten wichtige Informationen für das Flächenmanagement der Kommune. Die Mindestgröße sollte 0,05 ha (500 m²) betragen.

## **Flächenkategorien im Siedlungsflächen-Monitoring Arnsberg**

Die wichtigste Unterscheidung der Daten im SFM ist die Flächenkategorie. Neben den eigentlichen Reserveflächen werden auch noch weitere Flächenkategorien erhoben, um einen zeitlichen Verlauf darstellen zu können.

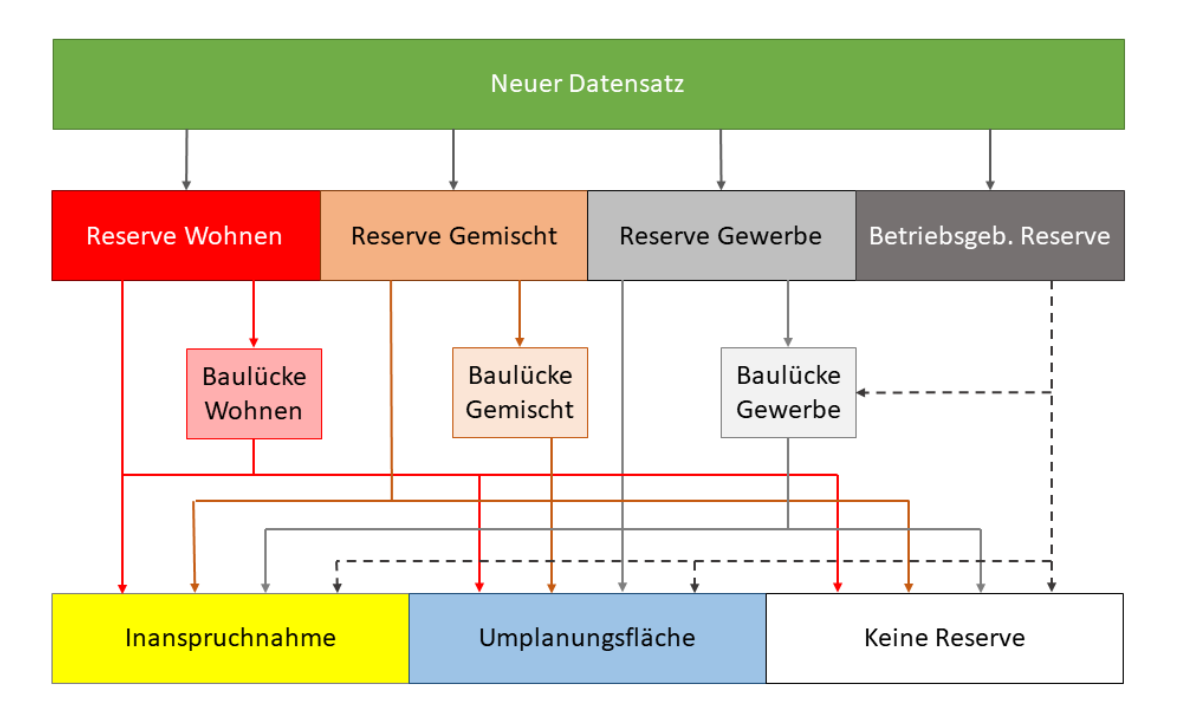

Reserveflächen

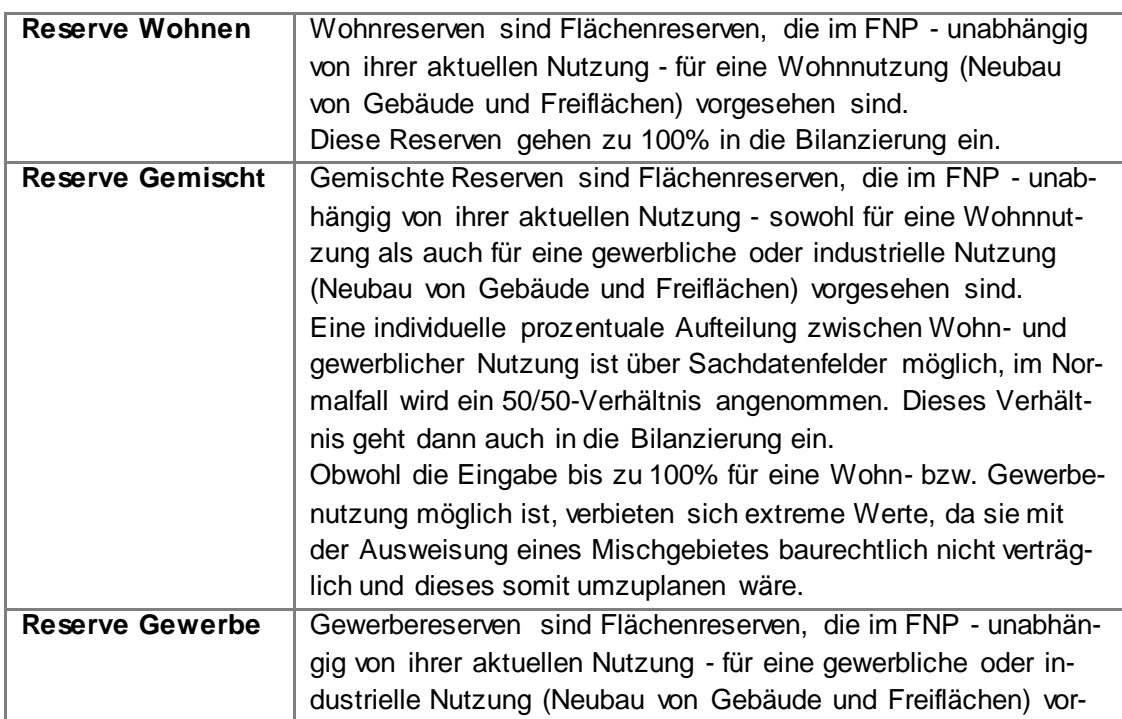

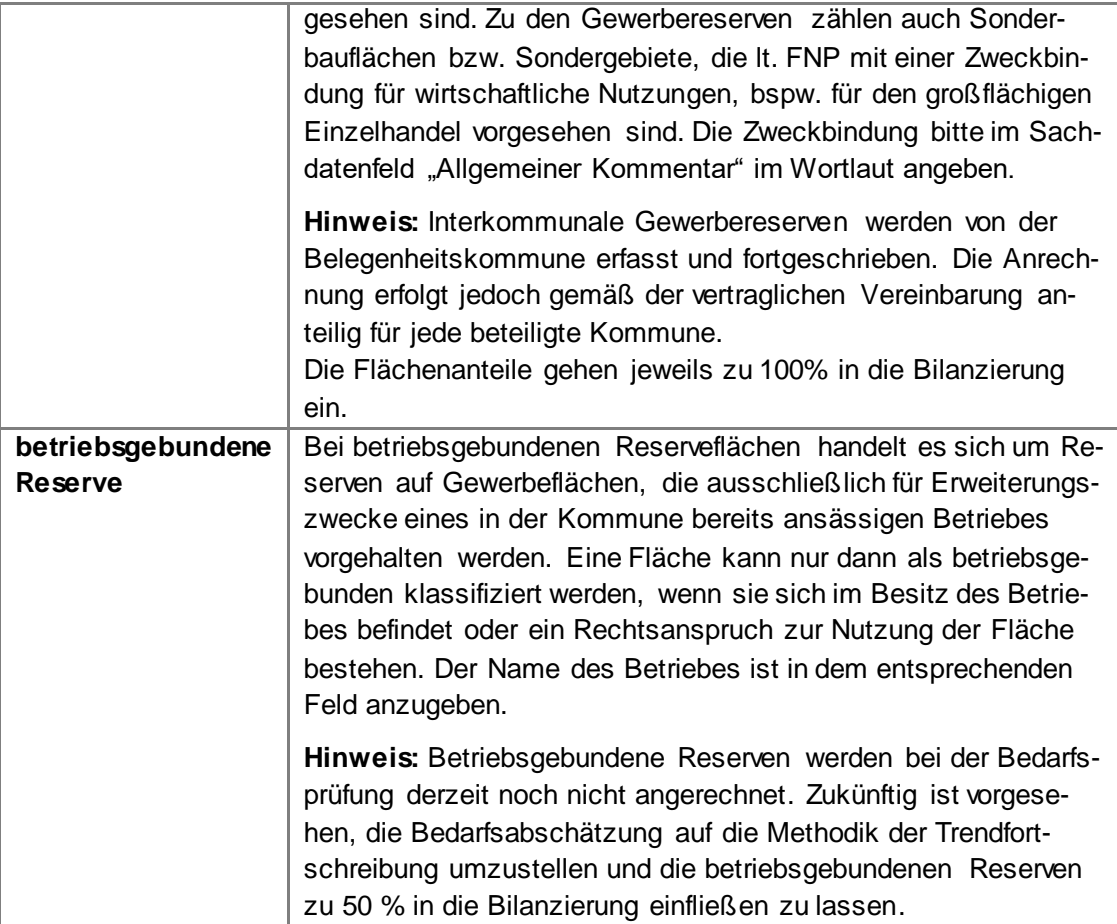

Empfohlene weitere Reserveflächen

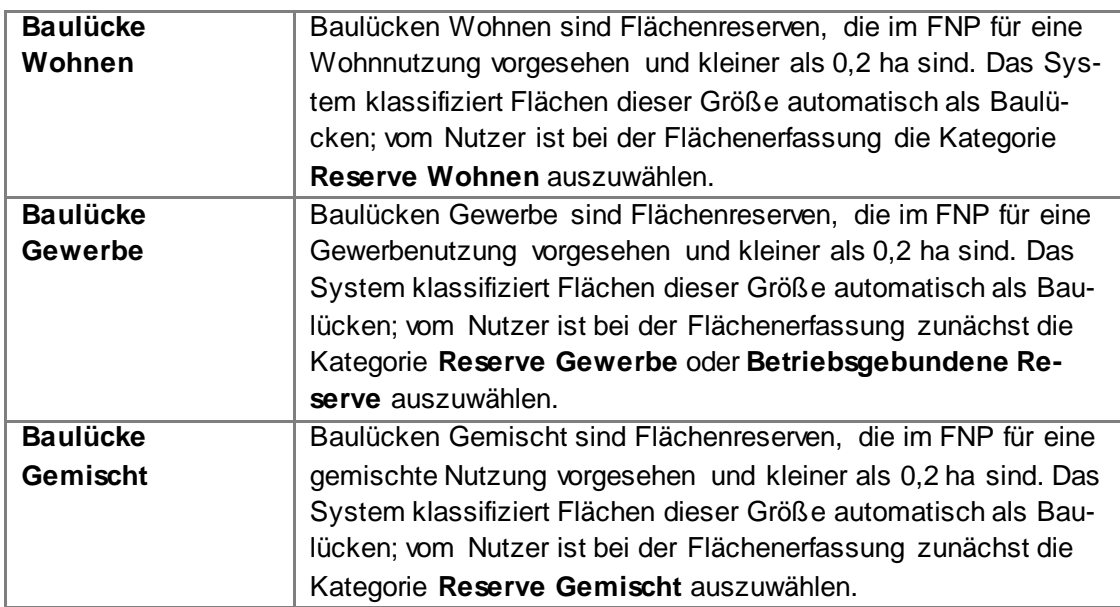

**Hinweis:** Baulücken werden bei der Bedarfsprüfung nicht mit angerechnet.

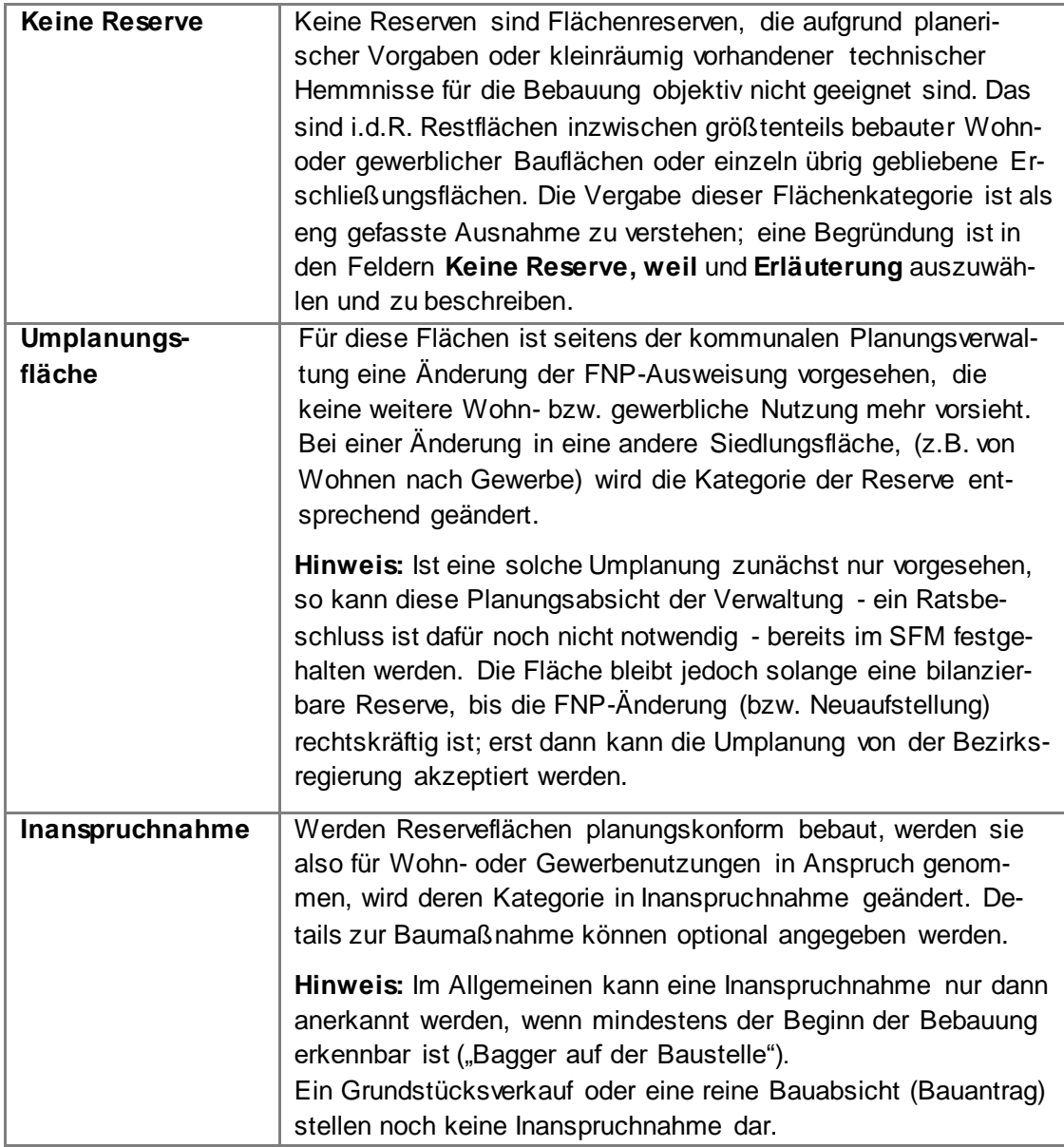

**Hinweis:** Die 3 Endkategorien können nicht mehr verändert werden. Sollte es dennoch notwendig werden (z.B. eine Umplanungsfläche wird wieder zu einer Reserve), wenden Sie sich bitte an einen technischen Ansprechpartner (s. S. 3).

# **Zugang zur Web-Anwendung**

Die Bearbeitung erfolgt mit einer internetbasierten Nutzeroberfläche. Es handelt sich um eine von IT.NRW entwickelte Anwendung, die über das DOI-Netz von allen kommunalen Arbeitsplätzen mit Internetanschluss genutzt werden kann. Zur Nutzung ist lediglich ein personalisierter Zugang mit Passwort erforderlich.

Die Zugangsdaten, die für die bisherige Anwendung genutzt wurden, behalten ihre Gültigkeit.

Eine lokale Software-Installation ist nicht notwendig. Die Anwendung wird den Kommunen kostenfrei zur Verfügung gestellt. Das System stellt die zur Beurteilung notwendigen Karten- und Luftbilder sowie weitere Kartendienste bereit. Es ermöglicht eine dezentrale Bedienung durch verschiedene Sachbearbeiter einer Kommune. Auch die Einbeziehung von Fachabteilungen (Planung, Liegenschaften, Vermessung, Wirtschaftsförderung etc.) ist möglich, sofern dies von der Kommune gewünscht wird und die Stellen an das kommunale DV-Netz angeschlossen sind. Die Ansprechpartner in den Planungsämtern der Städte und Gemeinden erhalten grundsätzlich Lese- und Schreibrechte, andere Stellen mit berechtigtem Interesse erhalten mit Zustimmung der betroffenen Kommunen ggf. Leserechte.

Die Monitoring-Daten werden auf Servern von IT.NRW gespeichert und gesichert. Die Kommunen sehen und bearbeiten ausschließlich die Datenbankinhalte ihres Gemeindegebiets.

## **Registrierung**

Wenn Ihnen von der Regionalplanungsbehörde noch keine Zugangsdaten mitgeteilt wurden (s.o.), müssen Sie durch **einmalige** Registrierung die Eröffnung eines Benutzerkontos anfordern. Gehen Sie hierzu wie folgt vor:

- Rufen Sie die Seite<https://lv.kommunen.nrw.doi-de.net/Nutzerverwaltung/> auf. Vervollständigen Sie hier bitte die Angaben ab dem Punkt **Benutzerregistrierung** (s. Screenshot auf der nächsten Seite)
- **Wählen Sie unter Applikation** "Flächenmonitoring Arnsberg" aus.
- Als letzten Punkt wählen Sie einen Benutzernamen und ein Passwort und beenden den Vorgang mit Klick auf **Registrieren**.

**Hinweis:** Benutzen Sie als Benutzernamen am besten ihren eigenen Namen. So können ihre Änderungen bei Nachfragen einfacher zugeordnet werden.

Der Fachadministrator bei der Bezirksregierung Arnsberg wird nun automatisch über ihre Registrierung benachrichtigt und entscheidet über die Freischaltung und Rechtevergabe bzgl. Ihres Kontos; Sie werden darüber per Mail in Kenntnis gesetzt.

#### Benutzerregistrierung

#### Wichtiger Hinweis vor der Registrierung:

Zur Nutzung des GeoPortal.NRW ist keine Registrierung notwendig. Bitte registrieren Sie sich nur, wenn Sie erweiterte Rechte für eine bestimmte Applikation (z.B. Editieren oder Einpflegen von Metadaten im GEOkatalog) oder einen bestimmten Dienst benötigen.

Zur Registrierung als neuer Nutzer füllen Sie bitte folgendes Formular aus und bestätigen Sie es mit dem Button unterhalb des Formulars. Bei erfolgreicher Anmeldung im System erhalten Sie Zugangsrechte auf die ausgewählte Anwendung bzw. den ausgewählten Dienst.

Sollten Sie bereits ein Nutzerkonto in diesem Portal besitzen, nutzen Sie bitte das Login unter Nutzerverwaltung.<br>Anschließend können Sie sich über den Navigationspunkt "Nutzerrechte ändern' auf der linken Seite für die An registrieren.

#### Benutzerdaten

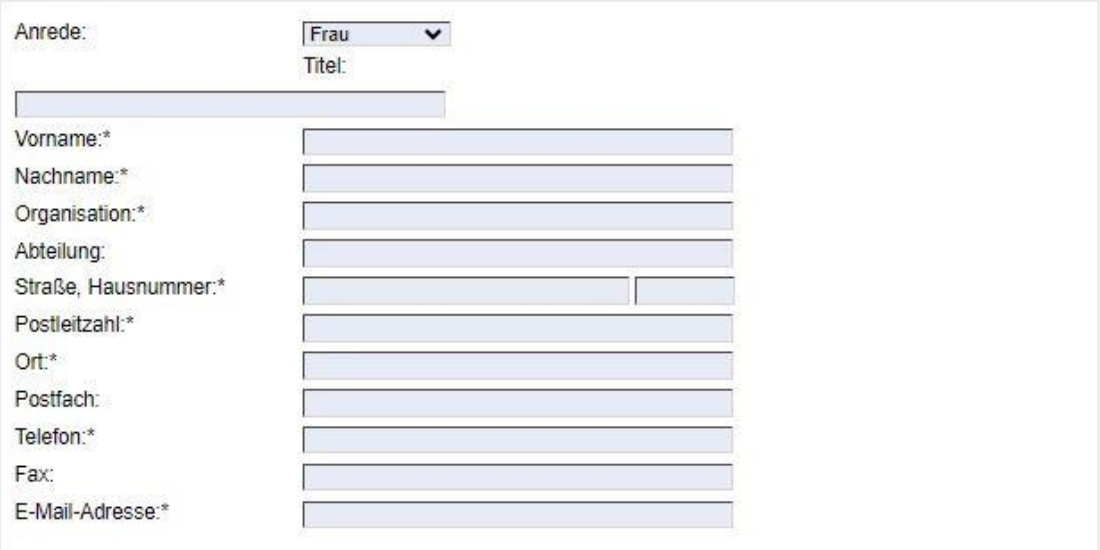

#### Wahl der Applikation/des Dienstes

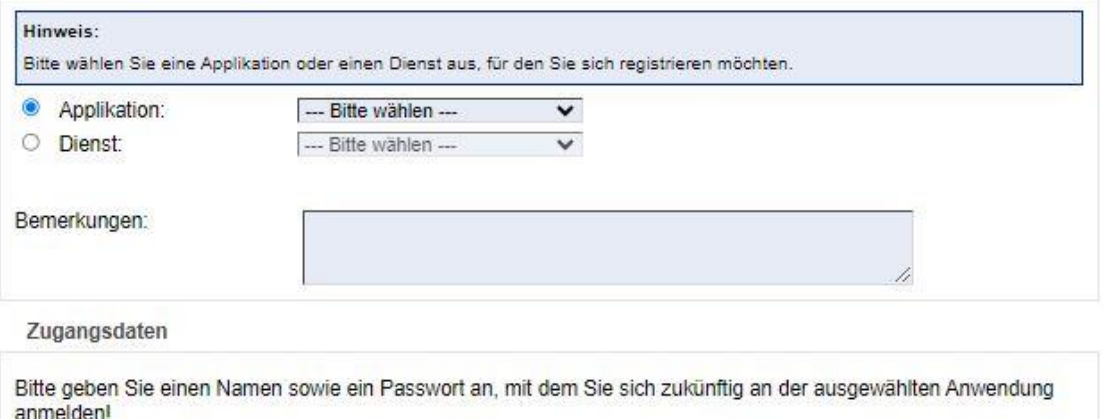

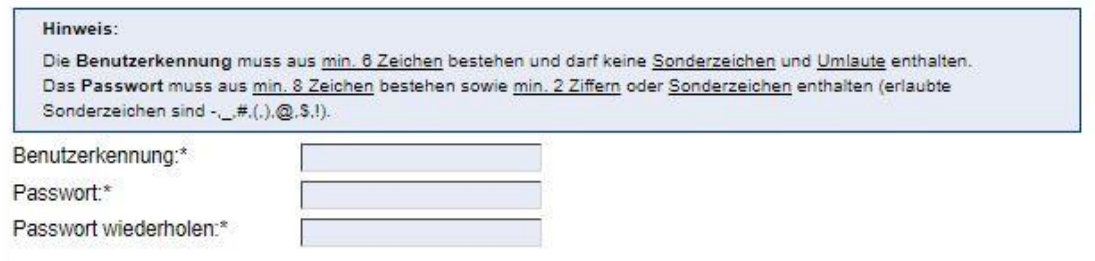

\* Pflichtfelder

#### **Start der Anwendung**

Über die folgende Adresse können Sie nach abgeschlossener Registrierung die webGIS-Anwendung öffnen (die o.g. Registrierungsadresse benötigen Sie fortan nicht mehr):

[https://lv.kommunen.nrw.doi-de.net/sfm\\_arnsberg/](https://lv.kommunen.nrw.doi-de.net/sfm_arnsberg/)

Es öffnet sich die Startseite zur Eingabe von Benutzername und Passwort:

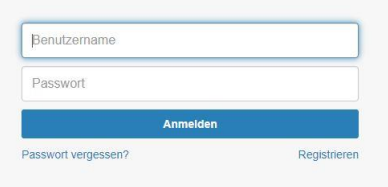

Ein Klick auf **Anmelden** startet die Anwendung, sobald Sie ihren Benutzernamen und ihr Passwort eingegeben haben.

#### **Wichtige technische Hinweise**

Die Anwendung kann ohne zusätzliche Plugins in einem Standard-Internetbrowser (Microsoft Edge, Mozilla-Firefox, …) ausgeführt werden. Eine lokale GIS-Software ist nicht erforderlich.

Sollte es zu Zugriffsproblemen kommen, liegt dies möglicherweise an Ihrem Hausnetz bzw. der Firewall ihres Hauses. In diesem Fall muss die bei Ihnen dafür zuständige Stelle veranlassen, dass der Server "lv.kommunen.nrw.testa-de.net" freigeschaltet wird.

Weitere Einschränkungen könnte es durch Proxy-Einstellungen ihres PCs geben. Sollte es zu einem unvollständigen Kartenbild kommen, werden z.B. die Hintergrundkarten nicht dargestellt, lassen Sie bitte diese Einstellungen überprüfen bzw. ändern.

Treten bei der Registrierung oder beim Login weitere Probleme auf, können Sie sich auch gerne an einen der auf Seite 3 genannten technischen Ansprechpartner wenden.

Weitere Informationen zum Dienstleistungsportal für Kommunen NRW erhalten Sie unter <https://lv.kommunen.nrw.doi-de.net/>

# **Einführung in die Nutzeroberfläche**

Im Folgenden werden die Darstellungsmöglichkeiten und Werkzeuge der Benutzeroberfläche beschrieben.

## **[Bildschirminhalte](file:///C:/Users/mares01/Desktop/Geothermie%20NRW.htm%23oberflaeche)**

Die Anwendungsoberfläche beinhaltet neben der kartographischen Darstellung alle Werkzeuge und Menüs der Anwendung.

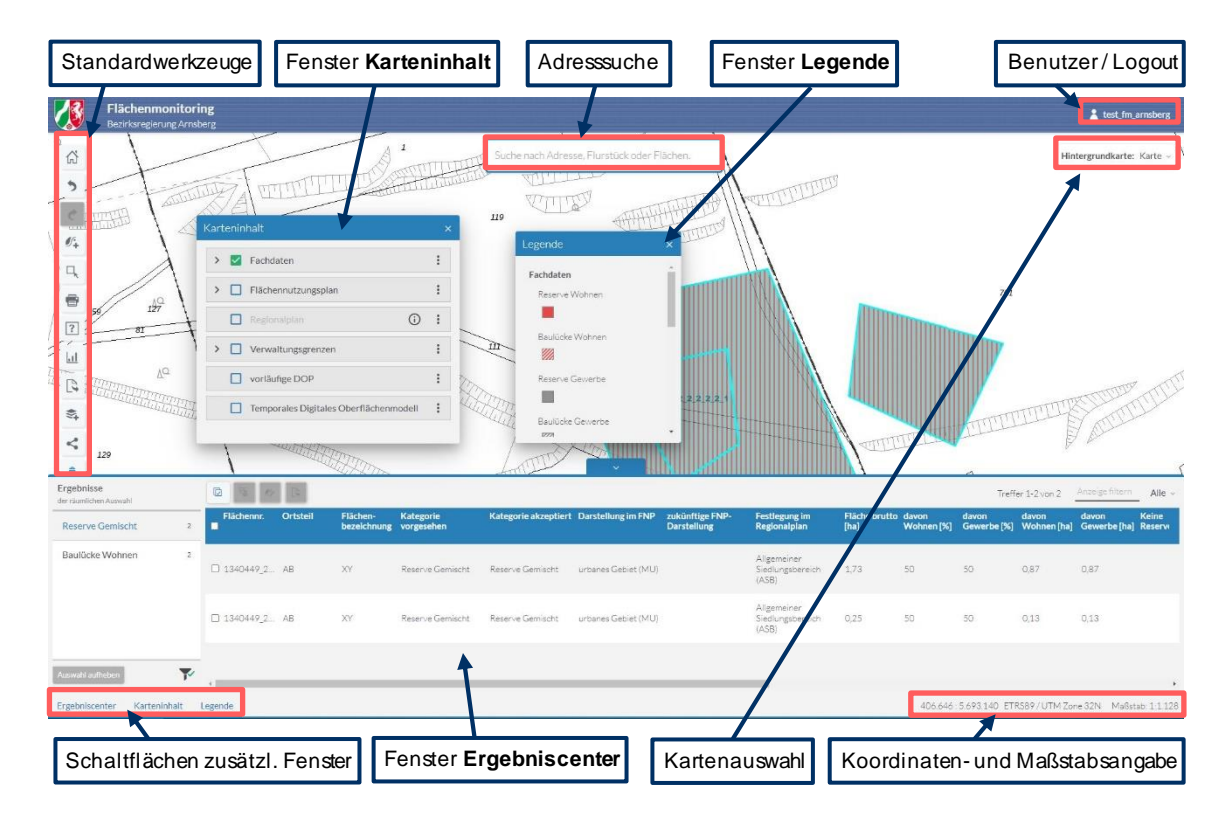

#### Navigation im Kartenbild

Die Navigation im Kartenbild kann sowohl mit der Maus als auch mit der Tastatur erfolgen.

- Vergrößern und Verkleinern: Grundsätzlich sind nur vorgegebene Zoomstufen nutzbar. Durch Drehen des Mausrads oder über die + bzw. – -Tasten ihrer Tastatur können Sie die Karte vergrößern oder verkleinern (ggf. abhängig vom verwendeten Browser).
- Auswahlbereich vergrößern: Wenn Sie einen bestimmten Bereich der Karte vergrößern möchten, können Sie hierzu die Shift-Taste gedrückt halten und mit gleichzeitig gedrückter linker Maustaste ein Auswahlrechteck in der Karte aufziehen.

 Kartenausschnitt verschieben: Den Kartenausschnitt können Sie mit gedrückter linker Maustaste in eine beliebige Richtung verschieben. Alternativ können Sie hierfür die Pfeil-Tasten Ihrer Tastatur verwenden.

#### [Auswahl](file:///C:/Users/mares01/Desktop/Geothermie%20NRW.htm%23kartenauswahl) des Kartenhintergrunds

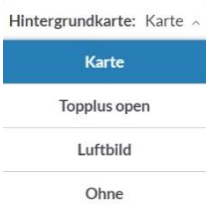

Mit diesen Schaltflächen können Sie die Hintergrundkarte auswählen. Sie können zwischen zwei verschiedenen topografischen Karten (maßstabsabhängig unterschiedlich), einer Luftbild-Darstellung oder einem topographiefreien Hintergrund wählen. Der aktive Kartenhintergrund wird durch eine blau hinterlegte Schaltfläche gekennzeichnet.

#### Adress-, [Flurstücks-](file:///C:/Users/mares01/Desktop/Geothermie%20NRW.htm%23suche) oder (Reserve-)Flächensuche

Suche nach Adresse, Flurstück oder Flächen.

Die Suchleiste gibt Ihnen die Möglichkeit, nach Adressen, Flurstücken oder (Reserve-) Flächen zu suchen und die Karte dorthin springen zu lassen.

Bereits während der Eingabe erscheint unter dem Eingabefeld eine Vorschlagsliste. Mit Mausklick oder den Pfeiltasten können Sie nun die gewünschte Ortsbezeichnung oder Adresse auswählen. Der Kartenausschnitt wird danach automatisch zum gewählten Ort zentriert und gezoomt.

## **Fenster**

#### Karteninhalt

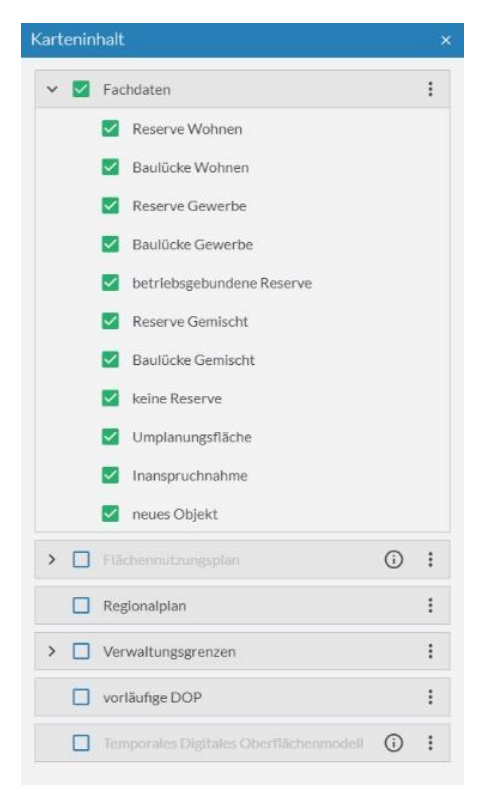

Im Fenster **Karteninhalt** können die Inhalte des Kartenbildes festgelegt werden. Neben den Inhalten der Monitoring-Datenbank können auch weitere Hilfs-Dienste mit zusätzlichen Informationen in das Kartenbild hinzu- oder weggeschaltet werden. Die aktuell dargestellten Karteninhalte werden durch eine grüne Checkbox angezeigt.

Über die drei angezeigten Punkte kann die Sichtbarkeit (Transparenz) des Inhaltsblocks verändert werden und es können alle Inhalte gleichzeitig aktiviert bzw. deaktiviert werden.

Im Kartendienst **vorläufige DOP** (vDOP) stellt die Geobasis NRW Zwischenergebnisse aus dem Herstellungsprozess der Digitalen Orthophotos (DOP) zur Verfügung. Der Dienst beinhaltet vorläufige Ergebnisse aus den Produktionsprozessen des jeweils aktuellen Jahresprogramms der Orthophoto-Herstellung.

Die vorläufigen DOP (vDOP) werden im WMS nur temporär dargestellt. vDOP-Kacheln werden unverzüglich gelöscht, sobald die qualitätsgesicherte Produktion der entsprechenden DOP-Kacheln abgeschlossen ist. Daher ist es möglich, dass dieser Dienst für ihr Gemeindegebiet keine Kacheln enthalten kann.

Der Dienst **Temporales Digitales Oberflächenmodell** (tDOM) stellt die Differenz zweier Zeitschnitte von Digitalen Oberflächenmodellen (DOM) dar. Das tDOM kann Hinweise auf Veränderungen der Erdoberfläche liefern. Hierzu zählen der Bau oder der Abriss von Gebäuden sowie Veränderungen der Vegetation und des Reliefs. Eine negative Veränderung (z.B. Abriss) wird blau dargestellt, eine positive (z.B. Neubau) rot.

Neben vorinstallierten Diensten, kann der Benutzer individuell noch eigene WMS-Dienste hinzuladen, die im Block **Eigene Dienste** zusammengefasst werden (s. S. 21 unter **Dienst hinzuladen**).

**Hinweis:** Einzelne Kartenthemen werden maßstabsabhängig präsentiert, da sie unleserlich würden, bzw. in Verbindung mit der dann angezeigten Hintergrundkarte zu Fehlinterpretationen führen könnten. Beispielsweise wird der Regionalplan nur bis zu einem Maßstab von 1:10.000 (und kleiner), der FNP erst ab einem Maßstab von 1:36.112 (und größer) dargestellt.

#### Legende

Durch Klicken auf den Reiter **Legende** kann die Beschreibung der Fachdaten aufgerufen werden.

**Hinweis:** Wurden im Fenster **Karteninhalt** Fachdaten ausgeschaltet, so werden diese in der Legende nicht angezeigt.

Auf der rechten Seite sind alle für die SFM-Datenbank möglichen Symboliken aufgelistet.

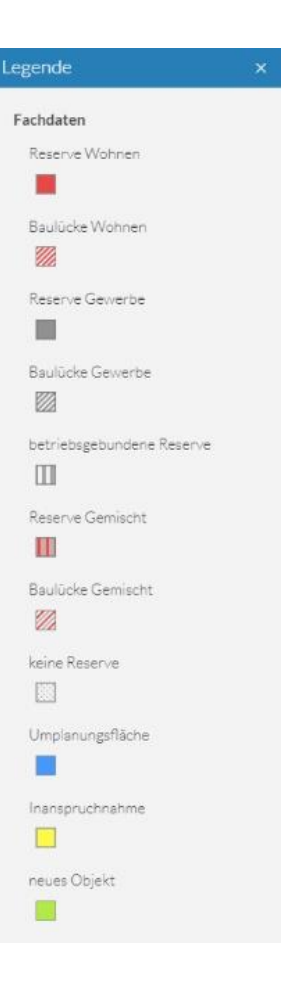

## Pop-Up Fenster

Mit einem Mausklick auf eine Fachdaten-Fläche erscheint ein Pop-Up-Fenster mit den wichtigsten Informationen:

- Flächenbezeichnung (Überschrift)
- **Flächennummer**
- **Kategorie (vorgesehen / aktuell akzeptiert)**
- **Flächengröße in ha**

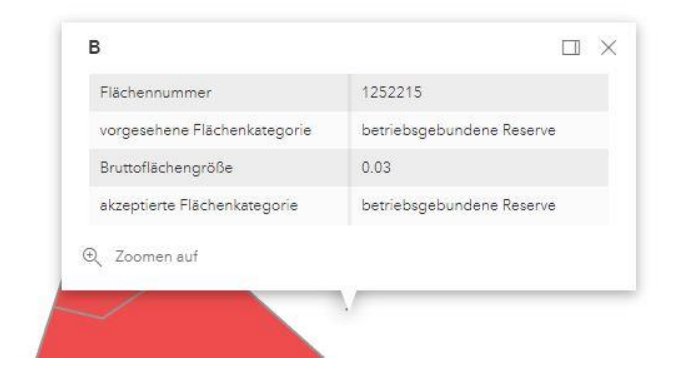

#### **Ergebniscenter**

Aufbau und Inhalt des Ergebniscenters

Im Ergebniscenter werden die Sachdaten (Attribute) zu den ausgewählten Flächen angezeigt. Es stellt verschiedene Werkzeuge zur Verfügung, um die Datensätze zu bearbeiten, zu sortieren oder zu exportieren. Das Fenster öffnet sich automatisch, sobald mindestens ein Objekt (Fläche) im Kartenfenster ausgewählt wurde.

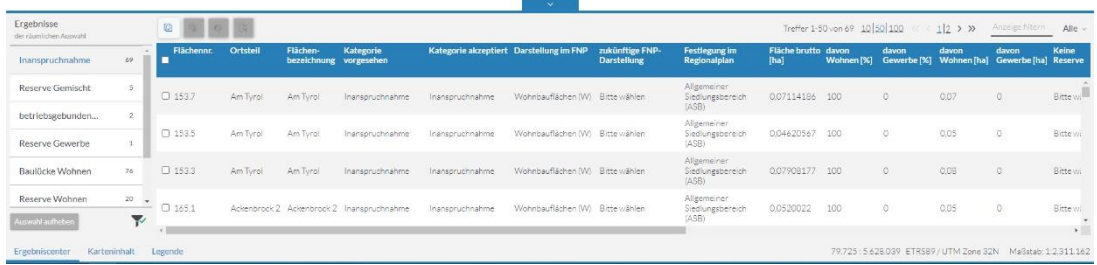

Unter den Spaltenüberschriften finden sich die Attribute bzw. Sachdaten, die zu den selektierten Objekten (Flächen) erfasst wurden. Jede Tabellenzeile repräsentiert dabei den (Sach-) Datensatz zu einer Fläche. Zu den einzelnen Datensätzen gibt es in der Datenbank noch weitere Attribute, die aber vor allem der Verwaltung der Daten dienen. Im Anhang finden Sie eine komplette Übersicht über die einzelnen Attribute der Datenbank.

Wurden Flächen unterschiedlicher Kategorien ausgewählt, werden die Datensätze in getrennten Datenblättern strukturiert dargestellt, zwischen denen im linken Bereich des Ergebniscenters gewechselt werden kann.

Mit den Schiebereglern rechts bzw. unten können Sie sich vertikal bzw. horizontal durch die Ergebnistabelle bewegen. Befindet sich der Mauszeiger auf einem Datensatz, wird dieser blau hinterlegt und die zugehörige Geometrie wird in der Karte farblich hervorgehoben. Ein Klick auf die Datenzeile zoomt den Kartenausschnitt auf das jeweilige Objekt (gleiches bewirkt ein Häkchen im Auswahlfeld (Checkbox) am Zeilenanfang).

Daten im Ergebniscenter sortieren

Durch Klick in die Spaltenüberschrift eines Attributs können die angezeigten Datensätze alphabetisch oder numerisch sortiert werden. . Durch Klick auf den neben der Überschrift angezeigten weißen Pfeil kann die Sortierrichtung geändert werden.

Daten im Ergebniscenter filtern

Am rechten oberen Rand wird angezeigt, wieviele Datensätze pro Kategorie ausgewählt wurden. Hier ist zudem einstellbar, wieviele Datensätze pro Seite aufgelistet werden sollen und welche Seite aktuell angezeigt wird. Diese Angaben bzw. Einstellungen sind insbesondere bei einer großen Anzahl von Datensätzen hilfreich.

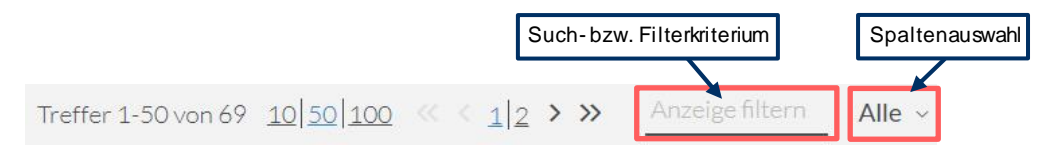

Rechts oben befindet sich ein Eingabefeld für Such- bzw- Filterangaben, das in Kombination mit der zusätzlich auszuwählenden Attributspalte (Klappmenü daneben) eine Filterung der angezeigten Datensätze ermöglicht. Sie können die Such- bzw. Filterkriterien entweder auf alle Attributspalten beziehen (Standardeinstellung **Alle**) oder dies auf ausgesuchte Spalten begrenzen.

**Hinweis:** Es werden nur die Datensätze der aktuell angezeigten Flächenkategorie gefiltert.

#### Werkzeuge im Ergebniscenter

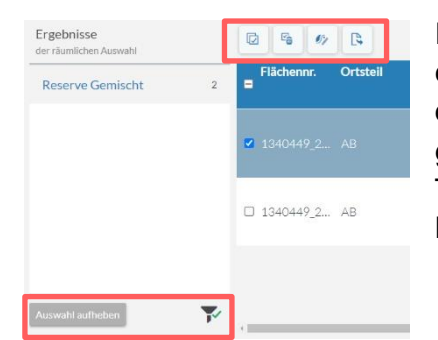

Im linken Bereich des Ergebniscenters stehen Ihnen einige Werkzeuge zur Verfügung. Dabei beziehen sich die Werkzeuge oberhalb der Attribut-Tabelle auf das gerade über das Häkchen ausgewählte Objekt in der Tabelle und die beiden Schaltflächen unterhalb der Kategorieliste auf alle aufgelisteten Objekte.

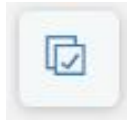

**Teilauswahl** Mit diesem Werkzeug kann eine Teilauswahl aus den im Ergebniscenter angezeigten Datensätzen erstellt werden. Ziehen Sie nach Auswahl des Werkzeuges ein Auswahlrechteck im Kartenbild. Alle zuvor selektierten Objekte, die Sie damit umschließen, werden im Ergebniscenter ausgewählt (blau unterlegte Datenzeile, Haken in Checkbox); der Kartenausschnitt wird auf die Teilauswahl gezoomt.

> **Hinweis:** Die Teilauswahl bezieht sich nur auf die aktuell im Ergebniscenter angezeigte Flächenkategorie.

#### **Teilauswahl aufheben**

Hiermit wird eine eventuell vorhandene Teilauswahl (= angehakte, blau unterlegte Datensätze) aufgehoben; das Ergebniscenter wird entsprechend bereinigt.

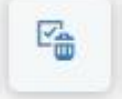

**Hinweis:** Die Datensätze werden dadurch nicht gelöscht.

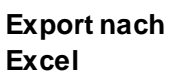

Mit diesem Werkzeug können alle im Ergebniscenter aufgeführten Datensätze einer Flächenkategorie in eine Exceltabelle exportiert (heruntergeladen) werden.

**Hinweis:** Wenn nur einzelne Datensätze in die Excel-Tabelle geschrieben werden sollen, müssen diese vorher mit Hilfe der Checkbox ausgewählt werden.

Es werden nur die Attribute exportiert, die im Ergebiscenter angezeigt werden.

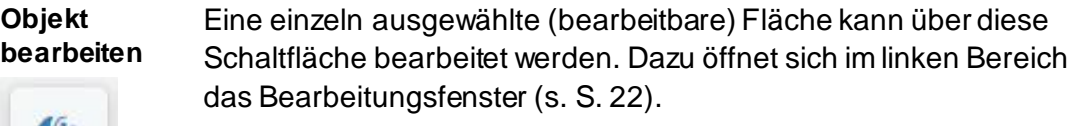

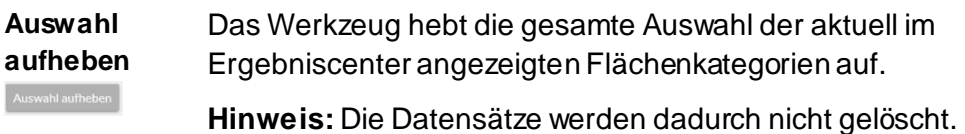

**Flächenkategorien filtern**

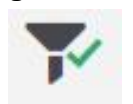

Mit dieser Schaltfläche können alle oder nur die ausgewählten Flächenkategorien angezeigt werden. Flächenkategorien, die gerade keine ausgewählten Objekte enthalten, werden mit einem roten Symbol hinter ihrem Namen dargestellt.

#### **Werkzeuge**

Im linken Bereich der Karte finden Sie eine Reihe von Schaltflächen, mit denen Sie die Anwendung steuern. Die Funktionen werden auf den folgenden Seiten erläutert.

**Karte gesamt** Zoomen zur Gesamtansicht des Planungsraumes als Ausschnitt der NRW-Karte.

**vorheriger Kartenausschnitt** zum vorherigen Kartenausschnitt (Zoomstufe) wechseln; Darstellungsverlauf rückwärts

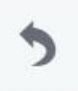

**nächster Kartenausschnitt** zum ursprünglich gewählten Kartenausschnitt (Zoomstufe) wechseln; Darstellungsverlauf vorwärts

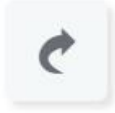

**Neue Objekte**

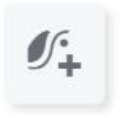

Mit diesem Tool können neue Polygone (Reserveflächen) erfasst werden. Zoomen Sie sich dafür vorher so weit wie für die Objektgröße nötig in das Kartenbild, (möglichst die Liegenschaftkarte als Kartiergrundlage nutzen). Siehe auch:

- fallbezogene Arbeitshilfe **Erfassen neuer Daten**, Seite 26
- **Handreichung zum Kriterienkatalog**, ILS, Februar 2017

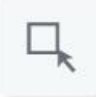

**selektieren mit Rechteck**

Mit dem Selektionswerkzeug werden Objekte (Flächen) in der Karte ausgewählt und die zugehörigen Informationen (Sachdaten) angezeigt. Nachdem Sie das Werkzeug aktiviert haben, können durch Aufziehen eines Rechtecks bei gedrückter linker Maustaste einzelne oder mehrere Geometrieobjekte selektiert werden. Es werden alle Objekte selektiert, die sich vollständig oder teilweise innerhalb dieses Rechtecks befinden. Haben Sie die Auswahl erfolgreich durchgeführt, werden die gewählten Objekte in der Karte farblich hervorgehoben. Es öffnet sich zudem automatisch das Ergebniscenter (sofern nicht bereits geöffnet), in dem die Sachdatensätze aller neu selektierten Objekte aufgelistet werden (siehe Kapitel **Ergebniscenter**).

**Hinweis:** Je nach Anzahl der selektierten Objekte kann es bis zum Öffnen des Ergebniscenters einige Sekunden dauern. Bei einer erneuten Selektion wird die bisherige Auswahl verworfen und das Ergebniscenter entsprechend aktualisiert.

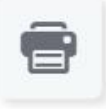

**Drucken** Diese Funktion öffnet ein separates Fenster zur Erstellung eines Kartenausdrucks. Wählen Sie die gewünschten Optionen (Titel, Dateiformat, Layout). Optional kann noch die Qualität und ein Maßstab aus einer Liste ausgewählt werden.

> Mit dem Button **Druck** wird die Erzeugung der Druckausgabe gestartet, was etwas Zeit in Anspruch nehmen kann. Das Fenster wechselt währenddessen auf den Reiter **Ergebnis**. Hier kann dann über einen

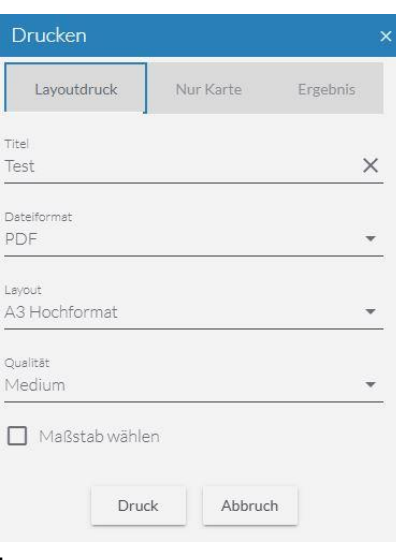

Link das Ergebnis abgespeichert werden.

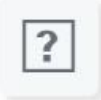

Hilfe Info-Center; hier werden dieser Leitfaden sowie eine Kurzanleitung als pdf-Dokumente zur Verfügung gestellt. Zudem kann hier auch noch die Handreichung zum Kriterienkatalog des ILS heruntergeladen werden.

#### **Bericht erstellen**

ыI

Mit dieser Schaltfläche können Sie sich einen Bericht über die aktuellen Daten ihres SFM erstellen lassen und als PDF-Dokument speichern.

Zunächst öffnet sich ein neues Fenster, indem die gewünschten Parameter ausgewählt werden (räumlicher Bereich, Themen, Datum, Ausgabeformat).

Anschließend wird mit dem Button **Report erstellen** das Dokument erstellt.

**Hinweis:** Die Kommunen können nur die Daten für ihr eigenes Gemeindegebiet abrufen.

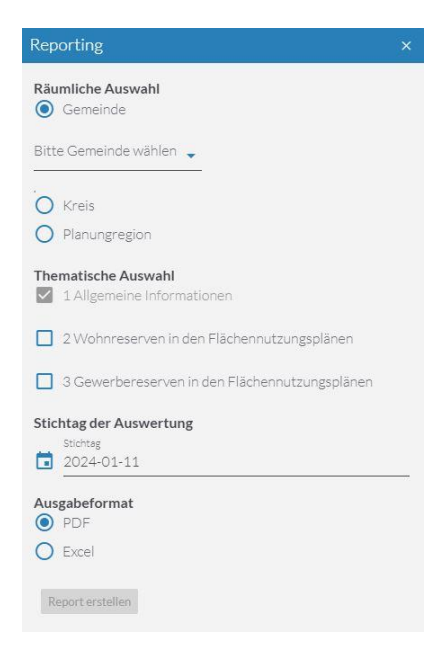

#### **Datenexport (Shape)**

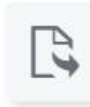

Dieses Werkzeug ermöglicht den Export Ihrer Fachdaten im Shape-Format, um diese im eigenen GIS zu nutzen.

Im neuen Fenster werden zunächst die Kategorien über eine Liste ausgewählt. Sollen alle Daten heruntergeladen werden, so kann auch ein Häkchen vor **Alle Kategorien auswählen** gesetzt werden. Mit Klick auf **Export starten** wird der Datensatz erzeugt.

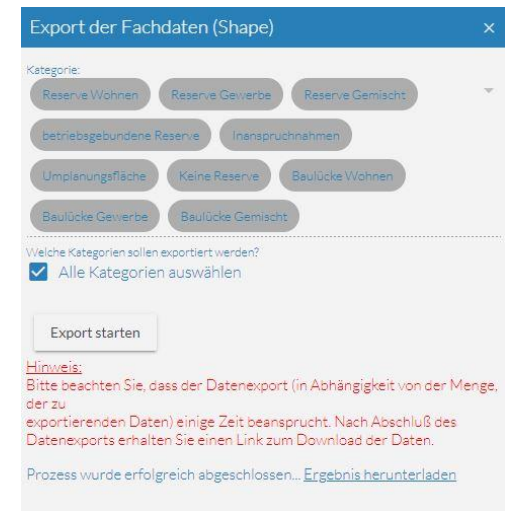

Dieser Vorgang kann etwas Zeit in Anspruch nehmen. Unter dem Link **Ergebnis herunterladen** wird der Datensatz dann auf der Festplatte gespeichert.

**Hinweis:** Die exportierten Daten sind nicht (mehr) mit der SFM-Datenbank gekoppelt, sodass eigene Änderungen in dem Datensatz nicht in die Datenbank übernommen werden.

#### **Dienst hinzuladen**

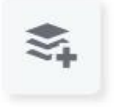

Über diesen Button können eigene Kartendienste eingebunden werden. Es öffnet sich ein weiteres Fenster, dass die Eingabe eigener wms-Server-URL oder die Auswahl aus einer vorgegebenen Favoritenliste erlaubt.

Über Weiter gelangt man zum Inhalt des Kartendienstes. Hier kann ausgewählt werden, welche Layer eingeladen werden sollen. Dann wählen Sie entweder **Hinzuladen** oder **Diesen und weiteren Dienst hinzuladen** um weitere Kartendienste hinzuzufügen.

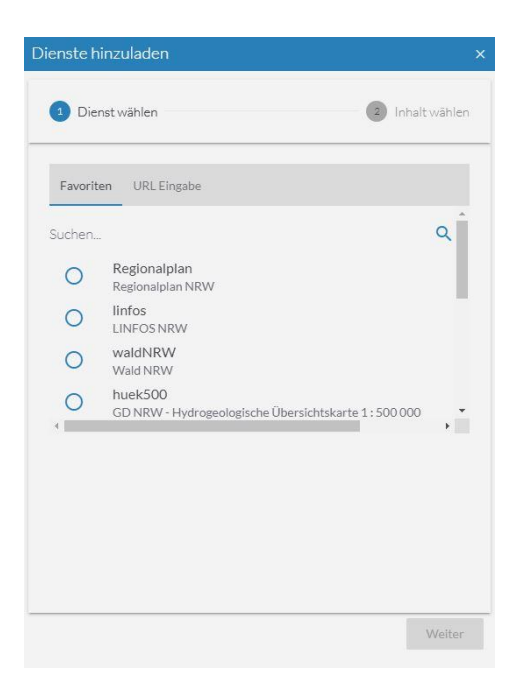

Die aus den wms-Diensten ausgewählten Kartenebenen werden anschließend im Fenster **Karteninhalt** unter dem Themenblock **Eigene Dienste** aufgelistet und können durch das Setzen des Auswahlhakens sichtbar geschaltet werden.

**Hinweis:** Sollte der von Ihnen angeforderte wms-Dienst nicht zuladbar sein, wenden Sie sich bitte an den technischen Ansprechpartner (s. S. 3).

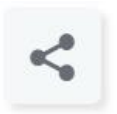

**Link teilen** Über diese Schaltfläche können Sie sich einen Link mit der aktuellen Kartenausdehnung erstellen und diesen z.B. als Favoriten in ihrem Browser speichern.

> **Hinweis:** Bitte senden Sie Links nur an Personen, die auch einen Zugang zum Web-Tool besitzen.

**Auswahl aufheben** Mit diesem Werkzeug wird die aktuelle Selektion / Auswahl aufgehoben und das Ergebniscenter geschlossen.

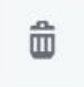

**Hinweis:** Die Datensätze werden selbstverständlich nicht gelöscht.

# **Fallbezogene Arbeitshilfen**

## **Grundlegende Bearbeitungshinweise**

## Das Bearbeitungsfenster

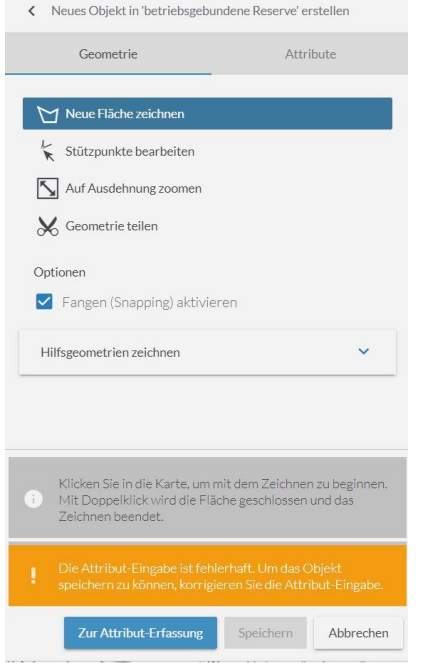

Das Bearbeitungsfenster kann über die Schaltflächen **Neue Objekte erfassen** (Werkzeugleiste) oder **Objekt bearbeiten** (Ergebniscenter) aufgerufen werden.

Das Fenster ist in zwei Bereiche (Reiter) aufgeteilt. Im ersten Bereich können Geometrien und im zweiten Bereich die Sachdaten (Attribute) erfasst bzw. geändert werden.

Im unteren Bereich des Fensters helfen graue Informationsboxen bei der Bearbeitung oder orangene Fehlerboxen bei der Erläuterung fehlerhafter Ergebnisse.

#### Bearbeiten von Geometrien

Es gibt drei unterschiedliche Bearbeitungsmethoden:

- **Neue Fläche**  dem ausgewählten Objekt eine Erweiterung hinzufügen,
- **zeichnen**
- dem ausgewählten Objekt eine neue getrennt liegende Teilfläche hinzufügen (Multi-Polygon),

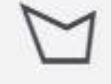

 die zu einem Datensatz gehörenden Teilflächen (Multi-Polygon) geometrisch vereinigen.

**Hinweis:** Die Funktion steht nur für **neu erfasste Flächen** zur Verfügung, solange die Regionalplanungsbehörde diese noch nicht akzeptiert hat.

#### **Stützpunkte bearbeiten**

 Flächengeometrien können verändert werden, indem Stützpunkte verschoben, gelöscht oder ergänzt werden.

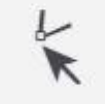

**Hinweis:** Die Funktion steht nur für **neu erfasste Flächen** zur Verfügung, solange die Regionalplanungsbehörde diese noch nicht akzeptiert hat

## **Geometrie teilen**

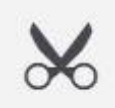

- **Eit das Standardwerkzeug zum Abtrennen von Teilflächen (Inan**spruchnahme bzw. Umplanungen eines Teils der ursprünglichen Reservefläche)
- Als Resultat entstehen zwei Teilflächen (abgetrennte Teilfläche und Rest der ursprünglichen Fläche), für die jeweils ein neuer, individueller Datensatz (zu sehen im Ergebniscenter) generiert wird.

Bearbeiten von Sachdaten (Attributen)

Bei der **Ersterfassung** einer Fläche werden Sie nach dem Abspeichern der Geometrie automatisch über einen Button zur Eingabe der Sachdaten in die entsprechende Maske aufgefordert.

Ob Ersterfassung oder Bearbeitung; in beiden Fällen befindet sich die Sachdatenmaske, in der die Sachinformationen zu einer Fläche eingetragen bzw. editiert werden können, unter dem Reiter Attribute.

Inhalt der Sachdatenmaske

Felder mit ausgegrautem Inhalt sind schreibgeschützt. Sie haben für die aktuell gewählte Flächenkategorie

- keine Relevanz
- werden automatisch generiert bzw. berechnet und dienen somit nur der Information.

Die Zusammenstellung der schreibgeschützten Felder differiert je nach Objektkategorie geringfügig. Das nebenstehende Beispiel zeigt die Datenfelder der Kategorie Betriebsgebundene Reserve.

**Hinweis:** Rot umrandete Felder sind Pflichtfelder. Erst wenn hier alle Einträge vorgenommen worden sind, ist der Button **Speichern** (am unteren Ende des Fensters) verfügbar, mit dessen Hilfe die aktuellen Eingaben gesichert werden.

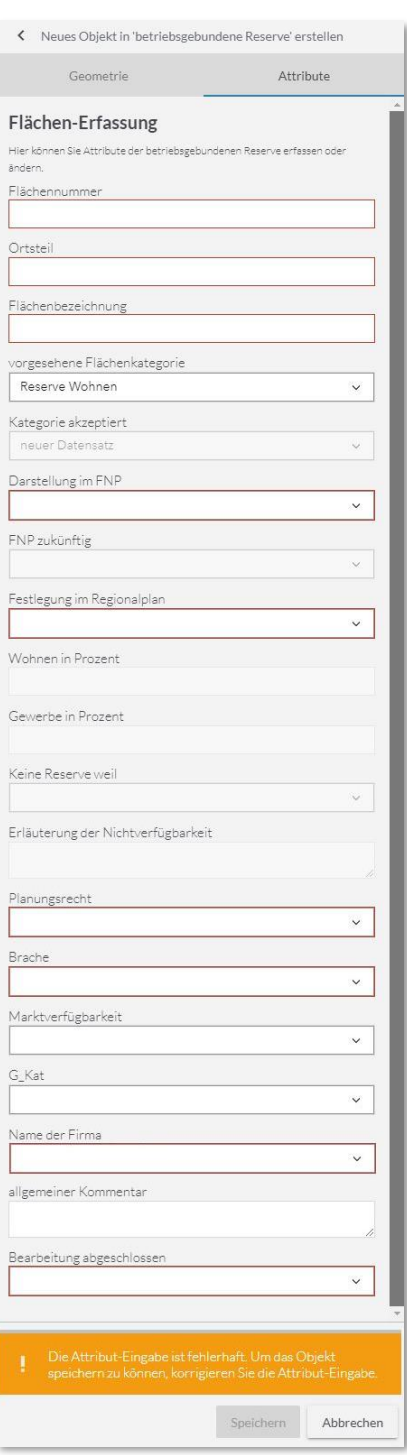

Digitalisierungsgrundlagen und -hinweise

- Orientieren Sie sich bei der Abgrenzung von neu einzutragenden Flächen nach Möglichkeit an den Flurstücks- bzw. den ALK-Grenzen.
- Es gelten die vereinbarten Mindestgrößen (0,2 ha, siehe oben). Kleinere Flächen (Baulücken) sollen erhoben werden, werden aber bei der Bilanzierung nicht angerechnet. Mindergenutzte Flächen (Nachverdichtung) gelten dann als Reservefläche, wenn eine Bebauung aus (planerischer) Sicht der Kommune erwünscht ist.
- Erhoben werden Bruttoflächen, d.h. zur Bebauung nutzbare Grundstücke einschließlich der zugehörigen Erschließungsflächen (Grünflächen, Stellplatzflächen, Straßen, etc.), soweit sie im FNP mit einer in Tabelle 1a/1b aufgeführten Nutzungsart dargestellt werden. Detaillierte Vorgaben eines Bebauungsplanes spielen in der Regel keine Rolle.
- Aneinandergrenzende Reserveflächen mit gleichen Informationen (Attributen) werden als **eine** Fläche (**eine** Geometrie) erfasst. Beispielsweise sind also neue Baugebiete als Ganzes und nicht flurstücksweise zu erfassen.

## **Fall 1: Erfassen neuer Daten**

Kommt es nach einer FNP-Änderung oder -Neuaufstellung zur Ausweisung neuer Flächen, die eine Wohn- oder eine gewerbliche Nutzung ermöglichen, müssen diese als neue SFM-Reserven erfasst werden. Ebenso werden ehemals baulich genutzte Flächen, auf denen keine (wesentliche) Nutzung mehr stattfindet (s. **Handreichung zum Kriterienkatalog**, ILS, Februar 2017) als SFM-Reserven mit dem Zusatz **Brache** erfasst.

- **Schritt 1:** Beachten Sie bitte, dass Sie sich in einem für die Geometrie-Erfassung ausreichend großen Maßstab befinden, um möglichst die Liegenschaftkarte (Flurstücksgrenzen) als Kartiergrundlage nutzen zu können. Zur besseren Übersicht, kann es helfen, vorher den FNP über das Fenster **Karteninhalt** einzublenden.
- **Schritt 2:** Nach dem Klick auf **Neue Objekte erfassen** öffnet sich ein Fenster, in dem Sie auswählen, welche Flächenkategorie Sie erfassen möchten (beispielsweise eine "Reserve Wohnen").

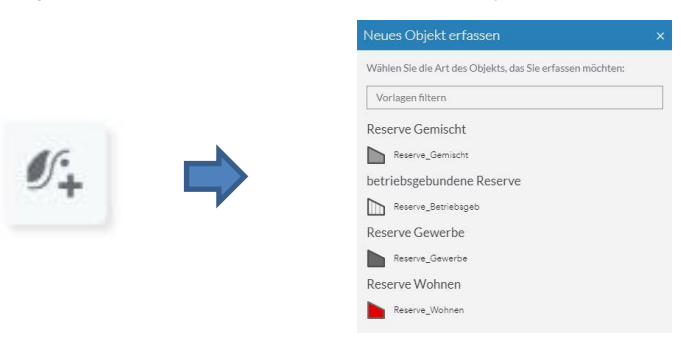

**Schritt 3:** Im nun geöffneten Bearbeitungsfenster wählen Sie das Werkzeug **Neue Fläche zeichnen**.

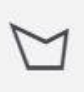

**Schritt 4:** Mit Hilfe der Fangfunktion kann die betreffende FNP-Fläche nun nachdigitalisiert werden. Ein gefangener Punkt wird größer und mit einer Umrandung angezeigt. Doppelklick links beendet die Eingabe; dabei wird der zuletzt gezeichnete mit dem zuerst gezeichneten Punkt automatisch verbunden. Das neue Polygon wird jetzt als rot gestreifte Fläche dargestellt.

> **Hinweis:** Sollte die Fangfunktion beim Zeichnen stören, kann diese durch die Checkbox im Bearbeitungsfenster auch abgeschaltet werden. Auf die Hintergrundkarte (z.B. die Flurstücksgrenzen) kann nicht gefangen werden.

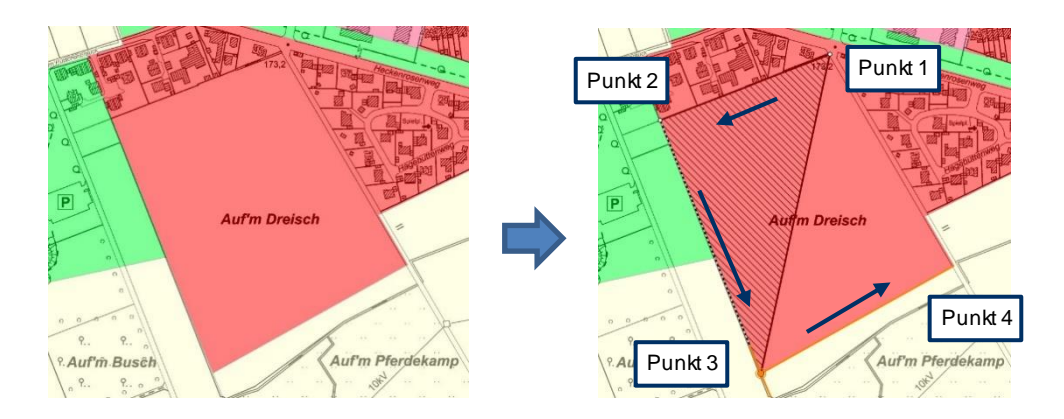

**Schritt 5:** Nun kann die Fläche noch nachbearbeitet werden (s. Fall 2 auf der nächsten Seite). Um die Festlegung der Geometrie zu beenden, klickt man auf den Button **Zur Attribut-Erfassung** im unteren Bereich des Bearbeitungsfensters.

Zur Attribut-Erfassung

**Schritt 6:** Danach öffnet sich automatisch die Sachdatenmaske, in der die zugehörigen Sachinformationen eingegeben werden müssen (mindestens rot umrandete Pflichtfelder).

> **Hinweis:** Bitte unter **vorgesehene Flächenkategorie** den Eintrag **nicht** ändern, da dieses in der Nachbearbeitung zu Problemen führen kann. Ist die erfasste Fläche kleiner als 0,2 ha, so wird diese automatisch nach der Akzeptanz zu einer Baulücke geändert.

**Schritt 7:** Wenn mindestens die Pflichtfelder ausgefüllt sind wird die Sachdatenmaske durch Klick auf **Speichern** geschlossen.

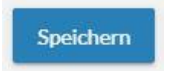

**Schritt 8:** Das neue Objekt ist nun im Datenbestand gespeichert und in der Karte sichtbar. Es wird noch so lange mit dem Symbol **Neues Objekt** dargestellt, bis die Regionalplanungsbehörde den neuen Datensatz akzeptiert hat; erst dann wird die legendenkonforme Signatur angezeigt.

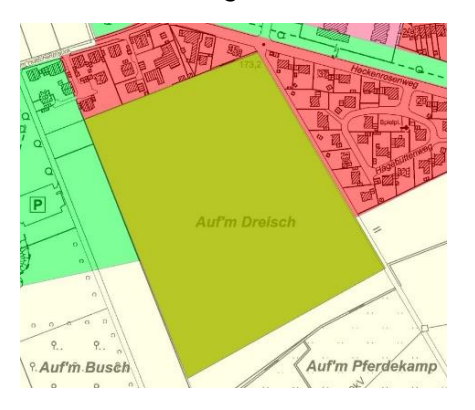

# **Fall 2: (Nach-)Bearbeiten neuer Daten**

Soll eine neu erfasste, noch nicht akzeptierte (!) Fläche verändert oder gelöscht werden, gehen Sie bitte wie folgt vor:

- **Schritt 1:** Selektieren Sie das Objekt (die Ursprungsfläche) mit dem Werkzeug **Rechteckselektion** (s. S. 15) um den entsprechenden Datensatz im Ergebniscenter anzeigen zu lassen.
- **Schritt 2:** Anschließend selektieren Sie die Fläche und rufen über den Button **Objekt bearbeiten** das Bearbeitungsfenster auf.

Vor dem nächsten Schritt sollten Sie wissen, was Sie an der Fläche verändern wollen und dementsprechend ihr Werkzeug wählen:

- Beispiel A: Ein Multi-Polygon erstellen / Die Reserve mit Hilfe einer gezeichneten Fläche erweitern
- **Schritt 3.A1:** Klicken Sie auf das Werkzeug **Neue Fläche zeichnen**
- **Schritt 3.A2:** Nun digitalisieren Sie eine neue Fläche. Überschneidet das Erweiterungspolygon die Ursprungsfläche, dann wird diese um den neuen Bereich erweitert. Wird die Ursprungsfläche jedoch nicht berührt, entsteht eine zweite Fläche, ein sog. Multi-Polygon. Doppelklick links beendet die Eingabe; dabei wird der zuletzt gezeichnete mit dem zuerst gezeichneten Punkt automatisch verbunden.

**Hinweis:** Bitte achten Sie bei einer Flächenerweiterung auf eine großzügige Überlappung der Ursprungsfläche. Mit Hilfe der Erweiterungsmethode können zwei Multipart-Objekte auch vereint werden, indem beide überlappen lässt.

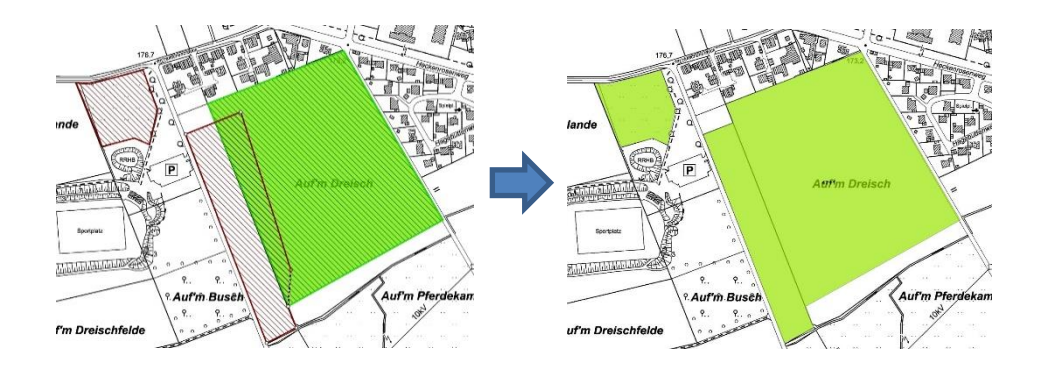

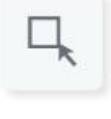

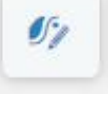

Beispiel B: Die Reserve mit Hilfe seiner Stützpunkte verändern

**Schritt 3.B1:** Wählen Sie die Funktion **Stützpunkte bearbeiten**.

**Schritt 3.B2:** Sobald das Werkzeug aktiviert ist, werden die Stützpunkte der Geometrie (orangenes Punktsymbol) angezeigt. Verschieben Sie einzelne Stützpunkte mit gedrückter linken Maustaste bis die gewünschte Form erreicht ist, oder löschen Sie einzelne Stützpunkte mit der rechten Maustaste. Neue Stützpunkte können durch Anklicken und Ziehen mit gedrückter linker Maustaste der mittig auf den Geometrieseiten positionierten Optionspunkte (weißes Punktsymbol) erzeugt werden.

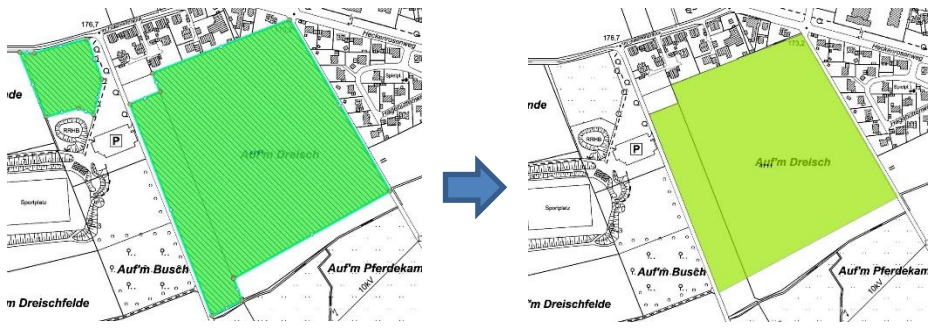

Die beiden letzten Schritte sind für beide Beispiele wieder gleich.

- **Schritt 4:** (Optional) Klicken Sie jetzt im Bearbeitungsfenster auf den Reiter **Attribute** und ändern bzw. ergänzen Sie die Sachdaten.
- **Schritt 5:** Beenden Sie die Änderungen durch Klick auf **Speichern**. Der Datensatz ist nun mit erweitertem Flächenumring abgelegt.

## Speichern

**Hinweis:** Automatisch erfolgt jetzt noch die Neuberechnung der Flächengröße. Der Prüfstatus verbleibt auf "Prüfung durch Planungsbehörde erforderlich".

- Beispiel C: Die neu erstellte Fläche wieder löschen
- **Schritt 3:** Klicken Sie im Bearbeitungsfenster im unteren Bereich auf die Schaltfläche Objekt löschen.

Objekt löschen

Anschließend bestätigen Sie bitte im neu geöffneten Fenster ihre Entscheidung.

**Hinweis:** Einmal gelöschte Flächen können nicht wiederhergestellt werden.

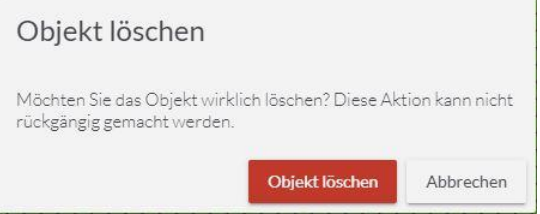

## **Fall 3: Bearbeiten bestehender Daten**

Die Weiterverarbeitung von bestehenden Reserven ist die Hauptaufgabe beim SFM, denn unter diesen Punkt fällt die Änderung einer (Teil-)Reservefläche in eine andere Kategorie (z.B. Inanspruchnahme, Umplanungsfläche, Keine Reserve).

**Schritt 1:** Selektieren Sie das Objekt (die Ursprungsfläche) mit dem Werkzeug **Rechteckselektion** (s. S. 15) um den entsprechenden Datensatz im Ergebniscenter anzeigen zu lassen.

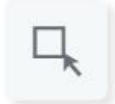

**Schritt 2:** Anschließend selektieren Sie die Fläche und rufen über den Button **Objekt bearbeiten** das Bearbeitungsfenster auf.

 $\mathcal{I}_{\mathbb{Z}}$ 

Vor dem nächsten Schritt sollten Sie wissen, ob die gesamte Reserve oder nur eine Teilfläche der Reserve geändert werden soll:

- Beispiel A: Die Teilfläche einer Reserve wird geändert
- **Schritt 3:** Zeichnen Sie eine Hilfsfläche, indem Sie zunächst im Bearbeitungsfenster auf die Leiste **Hilfsgeometrie zeichnen** klicken und anschließend das Werkzeug **Neue Hilfsgeometrie konstruieren** auswählen.

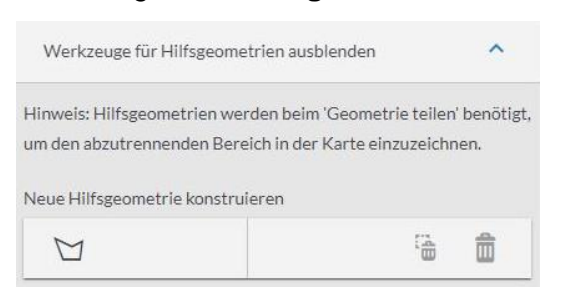

**Schritt 4:** Nun können Sie eine Fläche über den Teil der Reserve digitalisieren, den Sie ändern wollen.

> **Hinweis:** Liegt die in Anspruch genommene Teilfläche am Rand der ursprünglichen Reservefläche, konstruieren Sie die Hilfsgeometrie bitte großzügig über die Ursprungsfläche hinaus, damit keine Splitterflächen (sog. Artefakte) entstehen können. Durch Doppelklick auf dem vorletzten Eckpunkt beenden Sie die Konstruktion, das Polygon wird automatisch geschlossen.

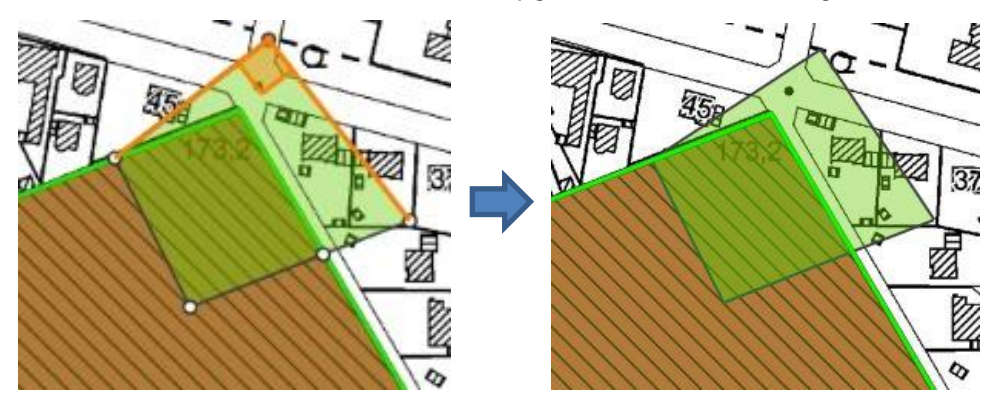

**Schritt 5:** Klicken Sie auf das Werkzeug **Geometrie teilen** und anschließend auf die gerade neu erzeugte Hilfsgeometrie.

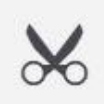

**Schritt 6:** Beenden Sie die Trennung durch Klick auf **Speichern** (unterer Bereich im Bearbeitungsfenster). Die zwei Flächen (Teil-Inanspruchnahme und verbliebene Restfläche) nun 2 individuelle Datensätze, jeweils mit den Attributen der Ursprungsfläche (nur die Flächengrößen wurden automatisch aktualisiert).

> **Hinweis:** Der verbleibende Rest der Ursprungsfläche (2), behält seine Flächen-Nr. unverändert bei. Der herausgetrennte Teil (1) erhält die ursprüngliche Flächennummer, ergänzt um den Zusatz "Teil".

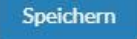

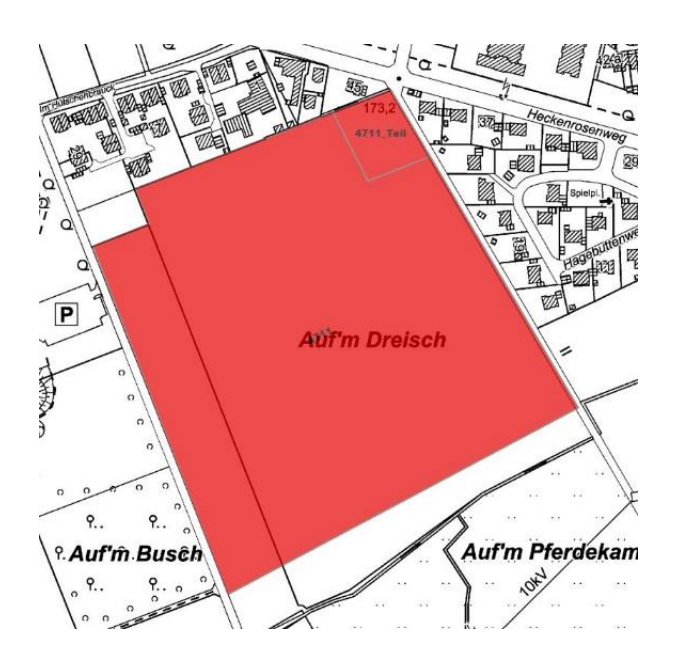

**Um die Sachdaten zu ändern, führen Sie bitte die ersten beiden Schritte aus und fahren Sie danach mit den Schritten aus Beispiel B fort.**

- Beispiel B: Die komplette Reserve wird geändert
- **Schritt 3:** Klicken Sie jetzt im Bearbeitungsfenster auf den Reiter **Attribute** und ändern bzw. ergänzen Sie die Sachdaten.

**Hinweis:** Achten Sie auf die verschiedenen Pflicht-Attribute bei den Kategorien Umplanungsfläche und Keine Reserve.

**Schritt 4:** Beenden Sie die Änderungen durch Klick auf **Speichern** (unterer Bereich im Bearbeitungsfenster).

> **Hinweis:** Es wird noch so lange mit dem aktuellen Symbol dargestellt, bis die Regionalplanungsbehörde den neuen Datensatz akzeptiert hat; erst dann wird die legendenkonforme Signatur angezeigt.

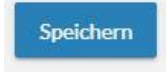

# **Anhang: Aufbau der Datenstruktur**

#### **Flächennummer** [fl\_nummer]

**Bedeutung:** Individuelle Flächennummer (ID)

**Pflichtfeld:** ja

**Eingabe durch:** Kommune

**Auswahlmöglichkeiten:** beliebige Eingabe (i.d.R. Ziffernfolge)

**Hinweis:** Zusammen mit den Angaben in den Sachdatenfeldern **Ortsteil** und **Flächenbezeichnung** soll dieses Feld eine eindeutige Kennzeichnung der Fläche (des Datensatzes) gewährleisten.

#### **Ortsteil** [ortsteil]

**Bedeutung:** Individuelle Lagebezeichnung

**Pflichtfeld:** ja

**Eingabe durch:** Kommune

**Auswahlmöglichkeiten:** beliebiger Text (i.d.R. Name des Ortsteils)

**Hinweis:** Zusammen mit den Angaben in den Sachdatenfeldern **Flächennummer** und **-bezeichnung** soll dieses Feld eine eindeutige Kennzeichnung der Fläche (des Datensatzes) gewährleisten. Bitte werden Sie nicht zu kleinteilig (z.B. Straßennamen), sondern beschränken Sie sich auf Ortsteile.

#### **Flächenbezeichnung** [fl\_bezeichnung]

**Bedeutung:** Individuelle Lagebezeichnung

**Pflichtfeld: ja** 

**Eingabe durch:** Kommune

**Auswahlmöglichkeiten:** beliebiger Text (i.d.R. Name der Straße / des Baugebiets)

**Hinweis:** Zusammen mit den Angaben in den Sachdatenfeldern **Flächennummer** und **Ortsteil** soll dieses Feld eine eindeutige Kennzeichnung der Fläche (des Datensatzes) gewährleisten.

#### **Kategorie vorgesehen** [kat\_vorges]

**Bedeutung**: zukünftige Kategorie (bzw. Status) des Flächenobjekts nach Akzeptanz durch die Bezirksregierung

**Pflichtfeld:** ja

#### **Eingabe durch:** Kommune ("Baulücke" automatisch bei Unterschreitung der Mindestgröße)

#### **Auswahlmöglichkeiten:** Auswahlmenü

**Hinweis:** Weitere Informationen zu den einzelnen Kategorien entnehmen Sie bitte dem Kapitel **Flächenkategorien im Siedlungsflächen-Monitoring Arnsberg** (s. S. 6 ff)

#### **Kategorie akzeptiert** [kat\_akzept]

**Bedeutung**: aktuelle Kategorie (bzw. Status) der Reservefläche, Nutzungseignung gem. FNP

**Pflichtfeld:** ja

**Eingabe durch:** System (übernimmt Kategorie vorgesehen nach Akzeptanz durch Regionalplanungsbehörde)

**Auswahlmöglichkeiten:** keine, automatische Übernahme

#### **Darstellung im FNP** [darst\_fnp]

**Bedeutung**: Angabe der vorhandenen FNP-Ausweisung gem. BauNVO

**Pflichtfeld:** ja

**Eingabe durch:** Kommune

**Auswahlmöglichkeiten:** Auswahlmenü

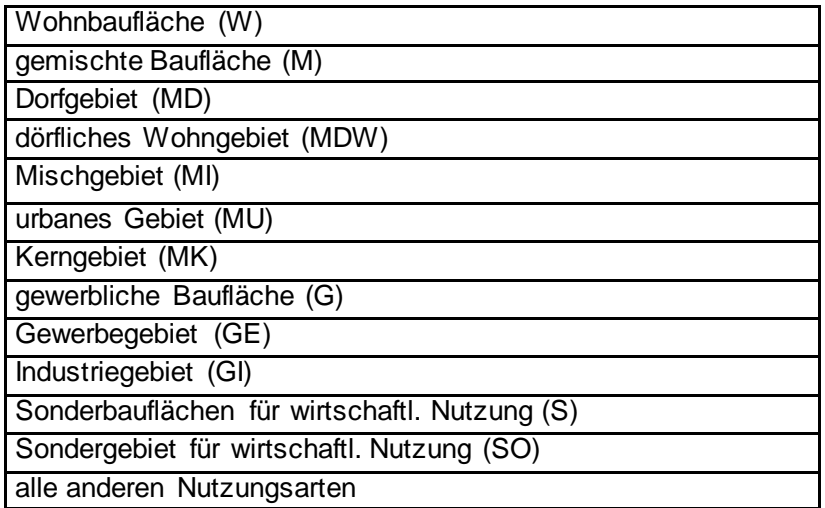

**Hinweis:** Nach BauGB und BauNVO gibt es keinen abschließend definierten Katalog der möglichen Nutzungsarten; daher ist ein vollständiges Auswahlmenü nicht möglich. Andererseits sind laut Kriterienkatalog für das SFM alle Bauflächen bzw. differenzierte Baugebiete nach § 1 Abs. 1 und 2 BauNVO zu erfassen. Alle anderen Nutzungsarten sind für das SFM nicht von Interesse und werden mit der Sammelkategorie **alle anderen Nutzungsarten** erfasst.

#### **zukünftige FNP-Ausweisung** [fnp\_zuk]

**Bedeutung**: Angabe der zukünftigen FNP-Ausweisung bei vorgesehener FNP-Änderung, bzw. -Neuaufstellung gem. BauGB und BauNVO

**Pflichtfeld:** ja, bei Wahl der Kategorie **Umplanungsfläche**

**Eingabe durch:** Kommune

**Auswahlmöglichkeiten:** Auswahlmenü (s.o.)

**Hinweis:** Nach BauGB und BauNVO gibt es keinen abschließend definierten Katalog der möglichen Nutzungsarten; daher ist ein vollständiges Auswahlmenü nicht möglich. Andererseits sind laut Kriterienkatalog für das SFM alle Bauflächen bzw. differenzierte Baugebiete nach § 1 Abs. 1 und 2 BauNVO zu erfassen. Alle anderen Nutzungsarten sind für das SFM nicht von Interesse und werden mit der Sammelkategorie **alle anderen Nutzungsarten** erfasst.

#### **Festlegung im Regionalplan** [fest\_rp]

**Bedeutung:** Angabe der vorhandenen Festlegung im Regionalplanplan (Zuordnung zu ASB, GIB oder nicht-ASB/GIB)

**Pflichtfeld:** ja

**Eingabe durch:** Kommune bzw. Regionalplanungsbehörde

**Auswahlmöglichkeit:** Auswahlmenü

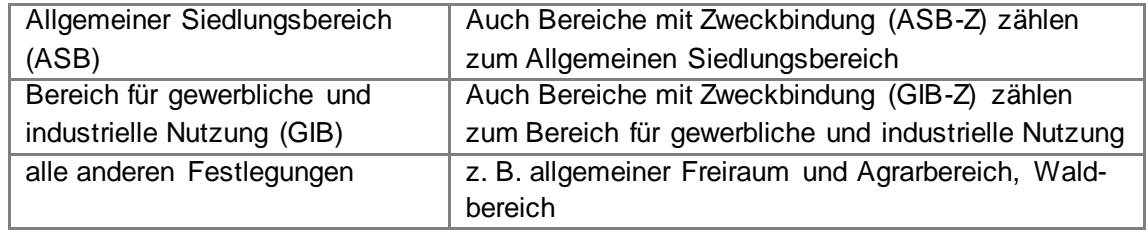

**Hinweis:** Maßgeblich ist die der FNP-Baufläche (bzw. dem FNP-Baugebiet) zugrundeliegende Regionalplanfestlegung, ob also die betroffene FNP-Darstellung aus ASB, GIB oder Freiraum entwickelt wurde. Eine FNP-Baufläche (bzw. ein FNP-Baugebiet) gilt auch dann als aus dem im Regionalplan festgelegten Siedlungsbereich entwickelt, wenn es in Teilen aus diesem Bereich hinausragt. Die fehlende Parzellenschärfe des Regionalplans erlaubt eine solche Interpretation.

#### **Flächengröße brutto (ha)** [fl\_brutto]

**Bedeutung**: Größe der Reservefläche, Bruttoangabe in ha

**Pflichtfeld:** ja

**Eingabe durch:** System

**Auswahlmöglichkeiten:** keine, automatische Berechnung

**Hinweis:** Es erfolgt grundsätzlich eine Brutto-Flächenerhebung. Öffentliche Verkehrswege (Erschließungsstraßen), öffentliche Spielplätze, Grünund Ausgleichsflächen sind mit einzubeziehen, soweit sie im FNP als Bauflächen/Baugebiete ausgewiesen sind.

#### **davon Wohnen (%)** [wohn\_proz]

**Bedeutung**: Der für Wohnzwecke nutzbare Anteil an einer **Reserve Gemischt**.

**Pflichtfeld:** nein

**Eingabe durch:** System (bei **Reserve Gemischt**: Kommune)

**Auswahlmöglichkeiten:** beliebiger Wert zwischen 1 und 100 **ohne** %-Zeichen

**Hinweis:** voreingestellter Feldeintrag bei Gemischten Reserven = 50 (kann geändert werden). Eine extreme Abweichung des Nutzungsanteils von der voreingestellten Quote widerspricht dem normierten Charakter eines Mischgebietes und sollte Anlass für eine Umplanung sein.

#### **davon Gewerbe (%)** [gew\_proz]

**Bedeutung**: Der für Gewerbe nutzbare Anteil an einer **Reserve Gemischt.**

**Pflichtfeld:** nein

**Eingabe durch:** System (bei **Reserve Gemischt**: Kommune)

**Auswahlmöglichkeiten:** beliebiger Wert zwischen 1 und 100 ohne %-Zeichen

**Hinweis:** voreingestellter Feldeintrag bei Gemischten Reserven = 50 (kann geändert werden). Eine extreme Abweichung des Nutzungsanteils von der voreingestellten Quote widerspricht dem normierten Charakter eines Mischgebietes und sollte Anlass für eine Umplanung sein.

#### **davon Wohnen (ha)** [wohn\_ha]

**Bedeutung**: Größe des für Wohnzwecke nutzbaren Anteils in ha.

**Pflichtfeld:** nein

**Eingabe durch:** System

**Auswahlmöglichkeiten:** keine, automatische Berechnung

**Hinweis:** Dieser Wert wird für die Bedarfsberechnung genutzt.

#### **davon Gewerbe (ha)** [gew\_ha]

**Bedeutung**: Größe des für Gewerbe nutzbaren Anteils in ha.

**Pflichtfeld:** nein

**Eingabe durch:** System

**Auswahlmöglichkeiten:** keine, automatische Berechnung

**Hinweis:** Dieser Wert wird für die Bedarfsberechnung genutzt.

#### **Keine Reserve weil** [keinrsweil]

**Bedeutung**: Begründung der Nichtnutzbarkeit einer Reserve

**Pflichtfeld:** ja, bei Wahl der Flächenkategorie **Keine Reserve**

**Eingabe durch:** Kommune

**Auswahlmöglichkeiten:** Auswahlmenü

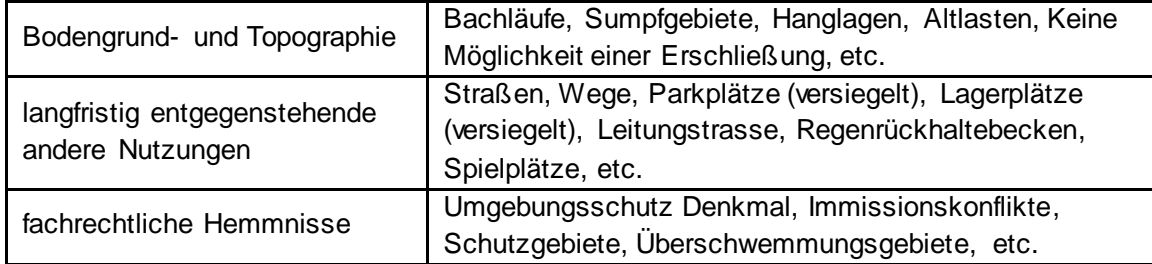

**Hinweis:** Keine Reserven sind Flächenreserven, die aufgrund planerischer Vorgaben oder kleinräumig vorhandener technischer Hemmnisse für die Bebauung objektiv nicht geeignet sind. Das sind in der Regel Restflächen von inzwischen **größtenteils bebauten** (in Anspruch genommen) Wohn- oder gewerblichen Bauflächen. Die Vergabe dieser Flächenkategorie soll eine eng gefasste Ausnahme darstellen, größere Flächen sollten Anlass für eine Umplanung sein. Bei unklaren Fällen kann im Einzelfall eine Abstimmung zwischen Regionalplanungsbehörde und Kommune erforderlich sein.

#### **Erläuterung der Nichtnutzbarkeit** [erlaeut]

**Bedeutung**: Weitere kurze Erläuterung, warum die Fläche für eine planungskonforme Bebauung nicht geeignet ist.

**Pflichtfeld:** ja, bei Wahl der Flächenkategorie **Keine Reserve**

**Eingabe durch:** Kommune

**Auswahlmöglichkeiten:** keine, beliebiger Text,

**Hinweis:** Beispiele siehe rechte Spalte Tabelle oben

#### **Bauplanungsrecht** [plan\_recht]

#### **Bedeutung**: Baurechtliche Situation nach BauGB

**Pflichtfeld:** ja

**Eingabe durch:** Kommune

#### **Auswahlmöglichkeit:** Auswahlmenü

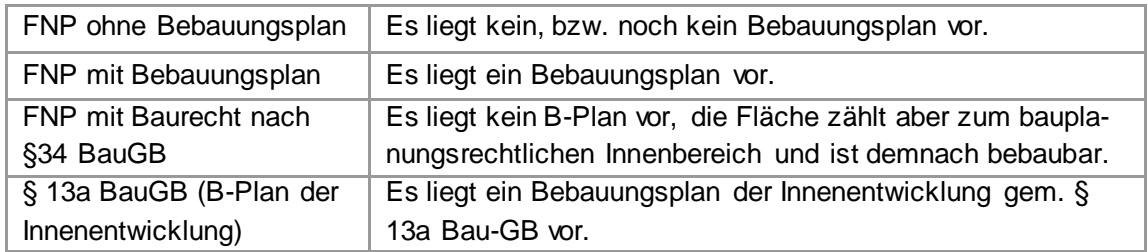

**Hinweis:** Grundlage für die Erhebung von Reserveflächen ist eine Siedlungsflächenausweisung (Bauflächen bzw. Baugebiete für eine Wohnbzw. Gewerbenutzung) in den gültigen FNP. Die Regelungen der Bebauungspläne spielen i.d.R. keine Rolle. Reserveflächen innerhalb rechtskräftiger Bebauungspläne nach § 13a BauGB sollen auch dann bereits erfasst werden, der der FNP noch nicht berichtigt worden ist.

#### **Brache** [brache]

**Bedeutung**: Handelt es sich bei der Reservefläche um eine baulich vorgenutzte Fläche?

**Pflichtfeld:** ja

**Eingabe durch:** Kommune

#### **Auswahlmöglichkeit:** Auswahlmenü

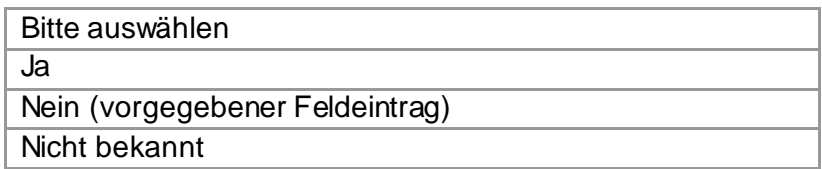

**Hinweis**: Eine Brachfläche ist eine

- ehemals baulich genutzte Fläche (z.B. Gewerbe, Militär, Bahn etc.) mit oder ohne alten Gebäudebestand,
- auf der keine Nutzung bzw. keine wesentliche Restnutzung mehr stattfindet oder die momentan nicht planungskonform genutzt wird.

Nicht als Brachfläche im SFM gelten Leerstände von Gebäuden, die kurzfristig (innerhalb von 2 Jahren) voraussichtlich wieder genutzt werden können sowie Brachen, die noch nicht im FNP für eine Wohnoder Gewerbenutzung vorgesehen sind (s. auch "Handreichung zum Kriterienkatalog", ILS, Februar 2017).

#### **Marktverfügbarkeit** [marktverf]

**Bedeutung**: zeitliche Abschätzung, wann die Fläche für Baumaßnahmen zur Verfügung steht

**Pflichtfeld:** nein

**Eingabe durch:** Kommune

**Auswahlmöglichkeit:** Auswahlmenü

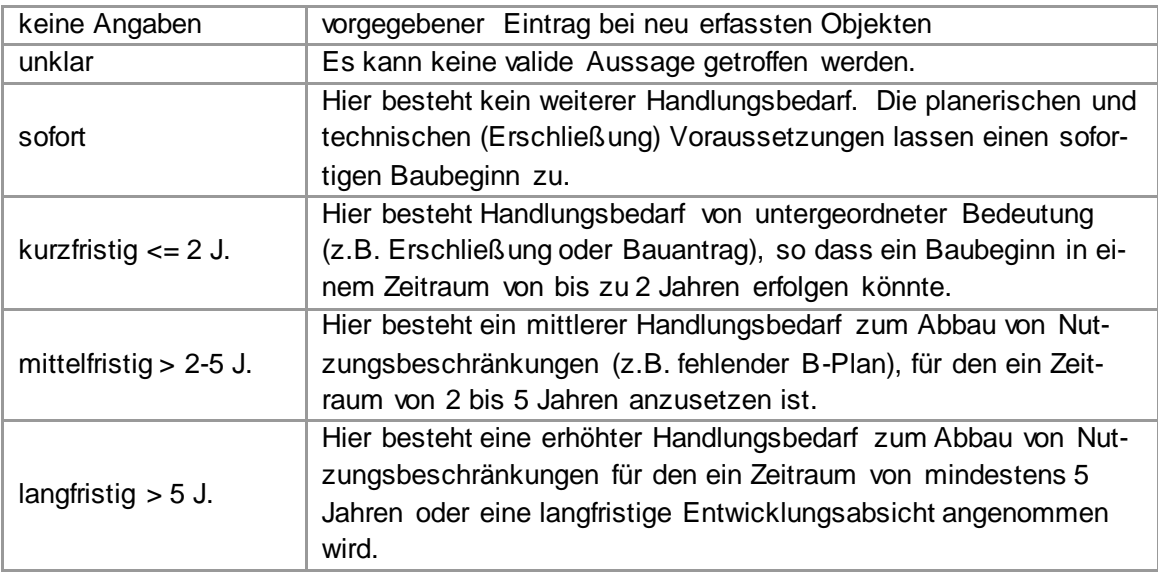

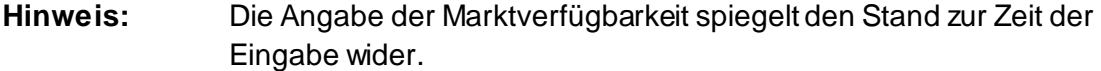

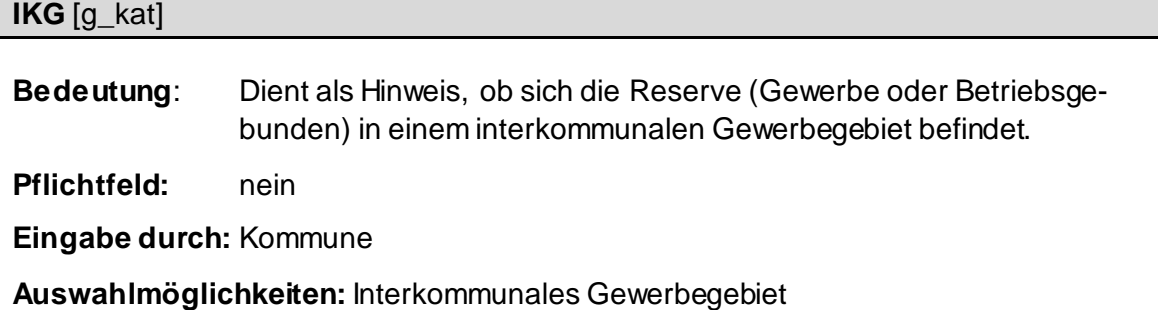

**Hinweis:** Die Anrechnung erfolgt gemäß der vertraglichen Vereinbarung anteilig für jede beteiligte Kommune. Ansonsten gehen die Reserven zu 100% in die Bedarfsberechnung der Belegenheitskommune ein.

#### **Name des Betriebes** [name\_fa]

**Bedeutung:** Angabe zum Namen des Betriebes

**Pflichtfeld:** ja, bei Wahl der Flächenkategorie **Betriebsgebundene Reserve**

**Eingabe durch:** Kommune

**Auswahlmöglichkeit:** beliebiger Text

**Hinweis:** Angabe erfolgt nur bei Inanspruchnahme einer Gewerbereserve oder bei Vergabe der Kategorie Betriebsgebundene Reserve.

#### **Änderung durch BRA** [bem\_zus\_2]

**Bedeutung**: Informationstext, sollte ein Objekt von der Regionalplanungsbehörde geändert worden sein

**Pflichtfeld:** nein

**Eingabe durch:** Bezirksregierung

**Auswahlmöglichkeiten:** Auswahlmenü

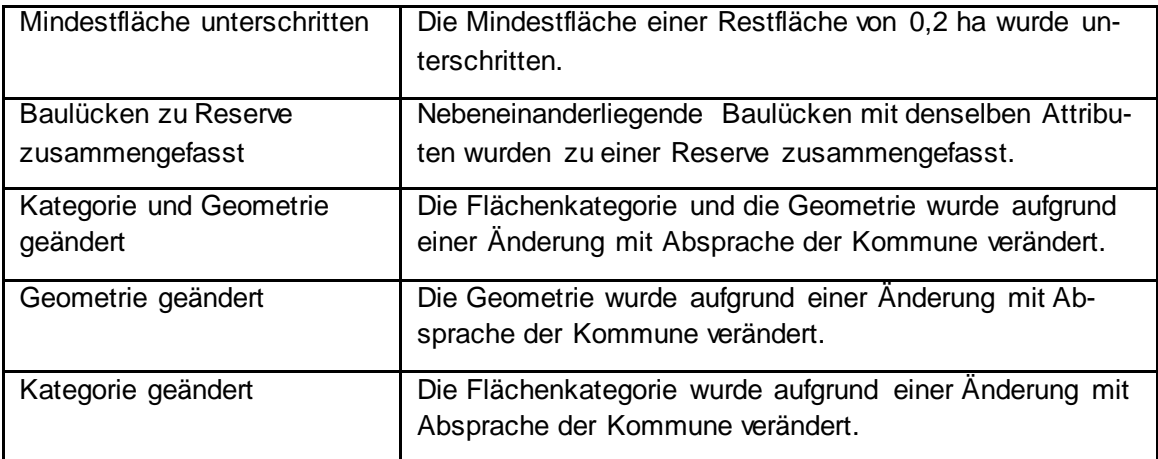

**Hinweis:** Dieser Eintrag dient der Information der Kommune, warum eine Fläche durch die Regionalplanungsbehörde verändert worden ist. Die Änderung geschieht normalerweise nach Absprache mit der Kommune.

#### **Allgemeiner Kommentar** [kommmentar]

**Bedeutung**: spezielle (Zusatz-)Angaben zur Reservefläche durch die Kommune

**Pflichtfeld:** nein

**Eingabe durch:** Kommune

**Auswahlmöglichkeit:** beliebiger Text

**Hinweis:** Beispiele sind die Angabe der Zweckbindung von Sondergebieten für gewerbliche Reserven oder die Angabe der Nummer von FNP-Änderungen.

#### **Bearbeitung abgeschlossen** [bearb\_abg]

**Bedeutung**: Bearbeitung abgeschlossen

**Pflichtfeld:** ja

**Eingabe durch:** Kommune

#### **Auswahlmöglichkeit:** Auswahlmenü

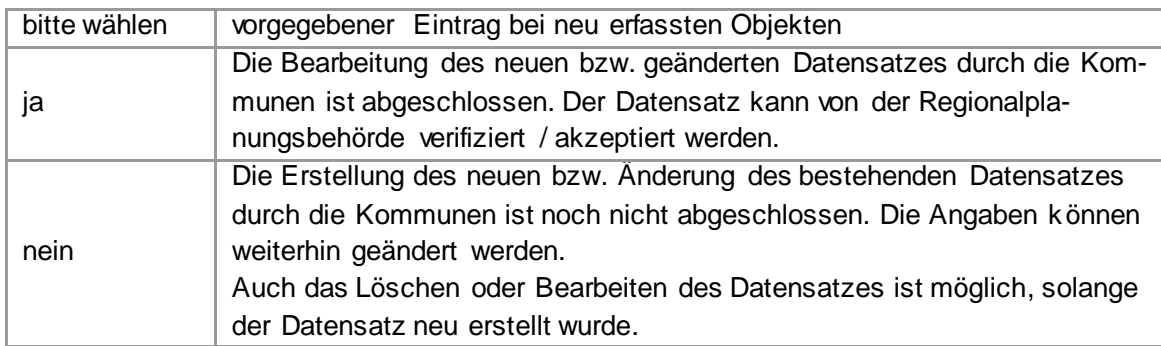

**Hinweis:** Erst wenn hier der Eintrag **ja** vorgenommen wurde, kann die Regionalplanungsbehörde die Erfassung bzw. Änderung prüfen und akzeptieren.

#### **Bearbeitende\_r Benutzer\_in** [bearbeiter]

**Bedeutung**: Dokumentation der Bearbeitung für eventuelle Rückfragen

**Pflichtfeld:** ja

**Eingabe durch:** System

**Auswahlmöglichkeit:** keine, automatischer Eintrag gemäß Anmeldedaten

**Hinweis:** Nutzername und Änderungszeitpunkt werden festgehalten.

#### **Status der Gültigkeitsprüfung** [pruef\_stat]

**Bedeutung:** Stand der Abstimmung zwischen Kommune und Regionalplanungsbehörde

**Pflichtfeld:** ja

**Eingabe durch:** System, Bezirksregierung

#### **Auswahlmöglichkeiten:** Auswahlmenü

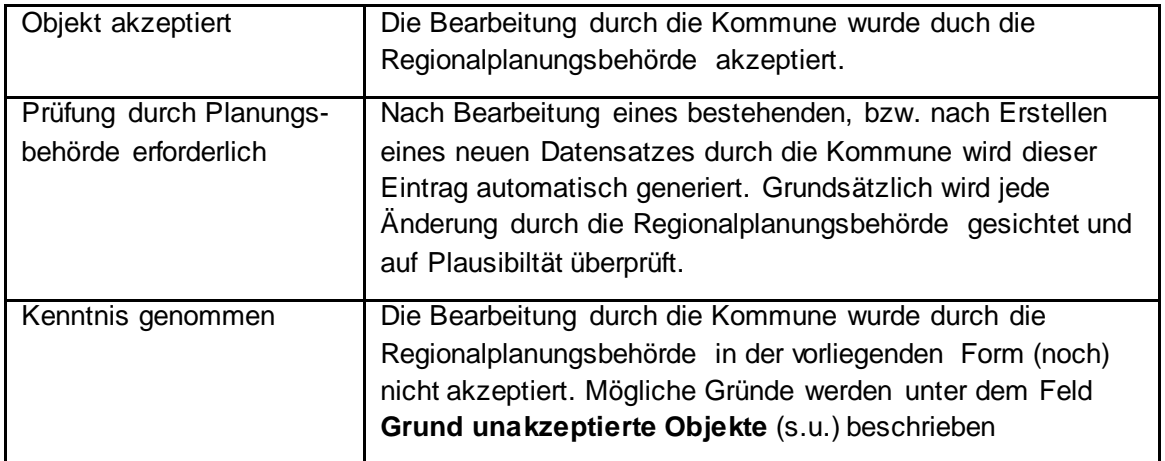

**Hinweis:** Die Regionalplanungsbehörde kann einen Datensatz nur dann akzeptieren, wenn er vom kommunalen Anwender als fertig bearbeitet gekennzeichnet ist. Hierzu dient die Abfrage **Bearbeitung abgeschlossen** (s.o.).

#### **Grund unakzeptierte Objekte** [bem\_zus\_1]

- **Bedeutung**: Möglicher Grund, warum ein Objekt noch nicht von der Regionalplanungsbehörde akzeptiert werden konnte
- **Pflichtfeld:** nein

**Eingabe durch:** Bezirksregierung

#### **Auswahlmöglichkeit:** Auswahlmenü

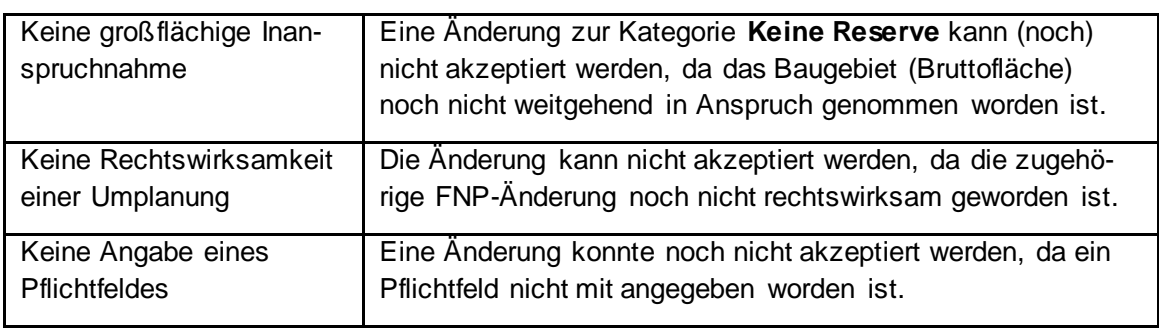

**Hinweis:** Sobald die Fläche alle Voraussetzungen erfüllt, wird diese auch von der Regionalplanungsbehörde akzeptiert.

**Die folgenden Sachdaten werden in der Web-Anwendung nicht angezeigt, gehören aber zur Datenstruktur des Siedlungsflächen-Monitoring. Wenn Daten als Shape exportiert (s. S. 16) werden, dann erscheinen auch diese Sachdaten in der Attribut-Tabelle.**

**Alle Attribute werden vom System ausgefüllt.**

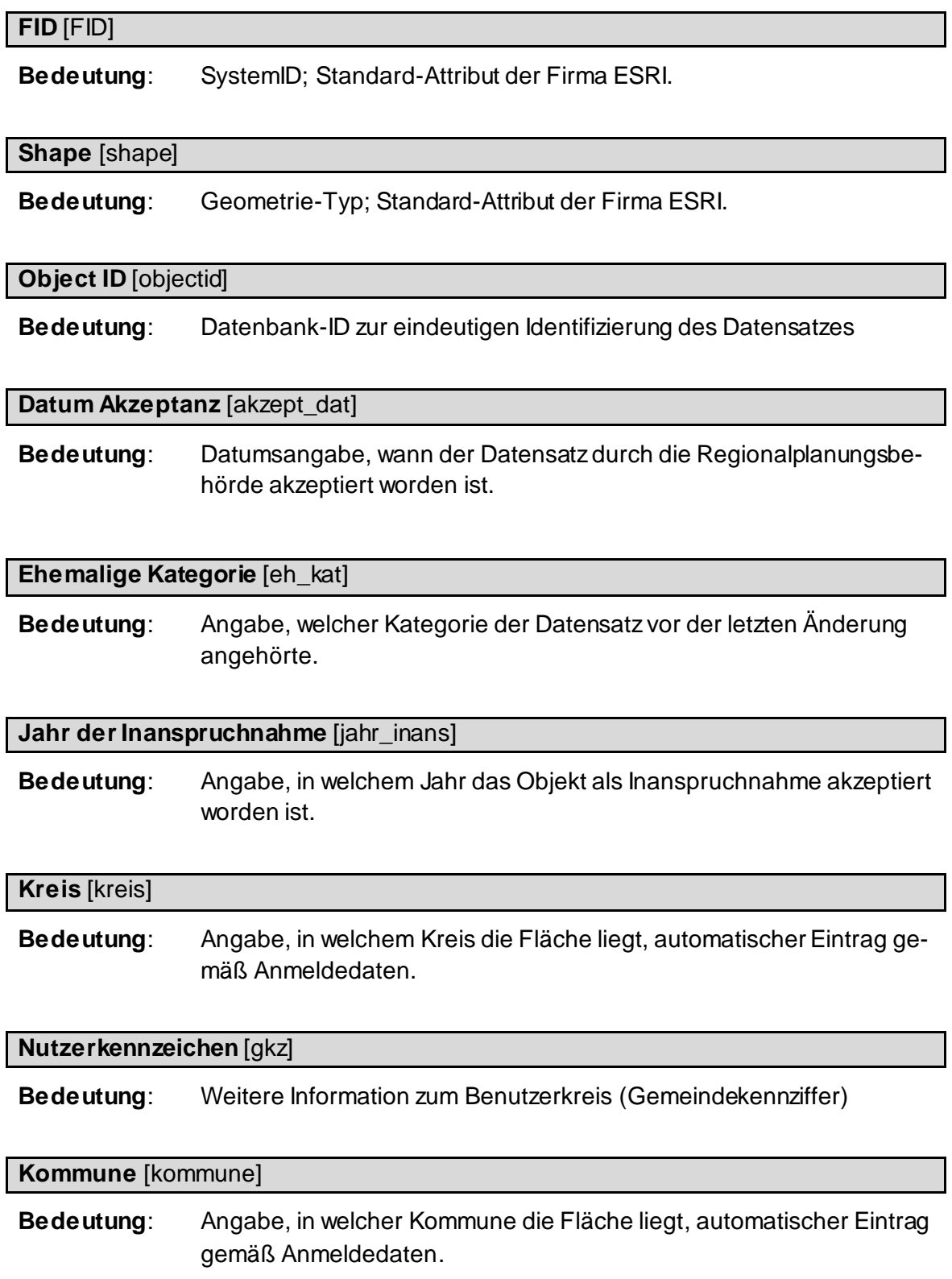

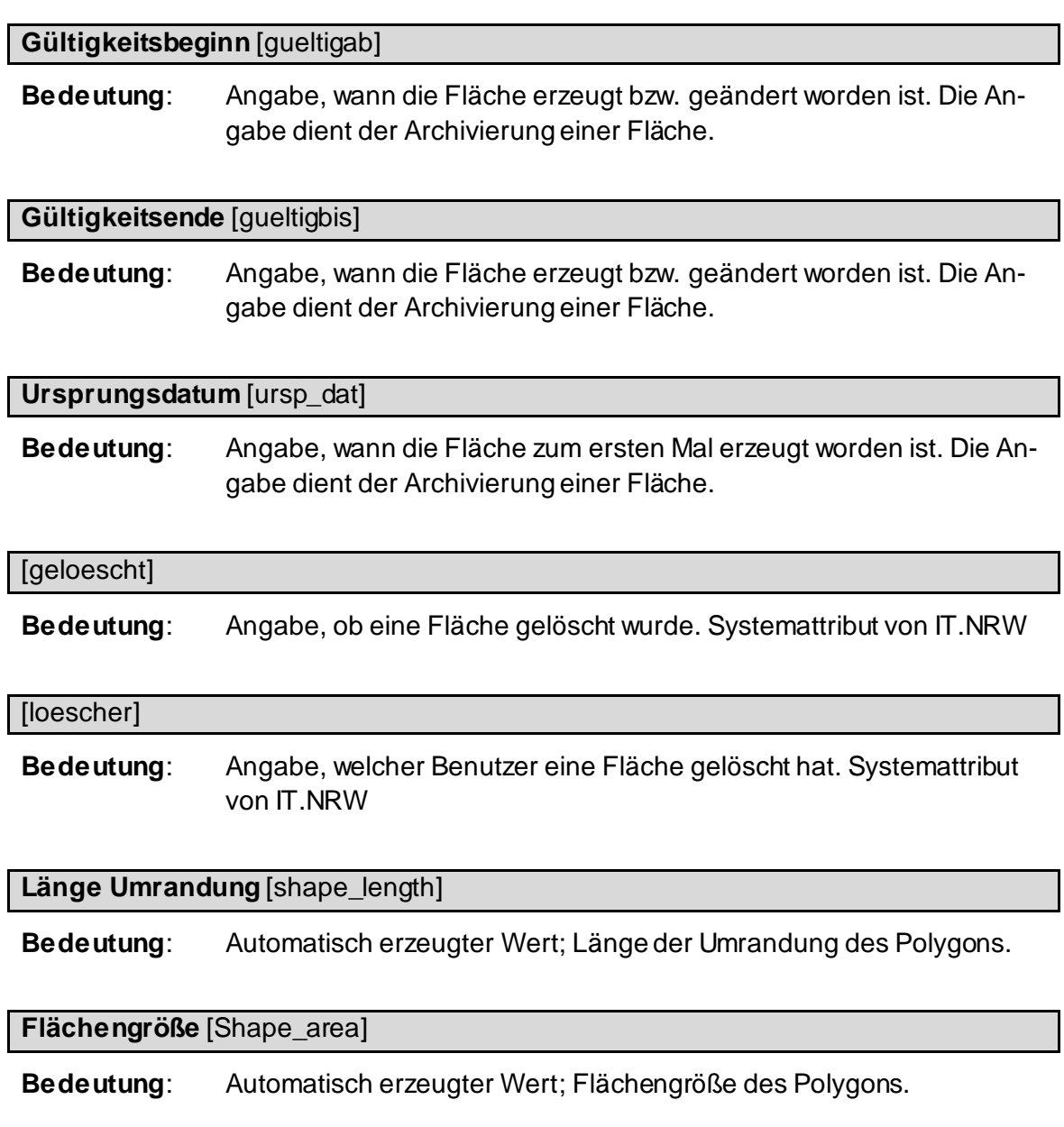

Ministerium für Wirtschaft, Industrie, Klimaschutz und Energie des Landes Nordrhein-Westfalen

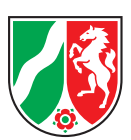

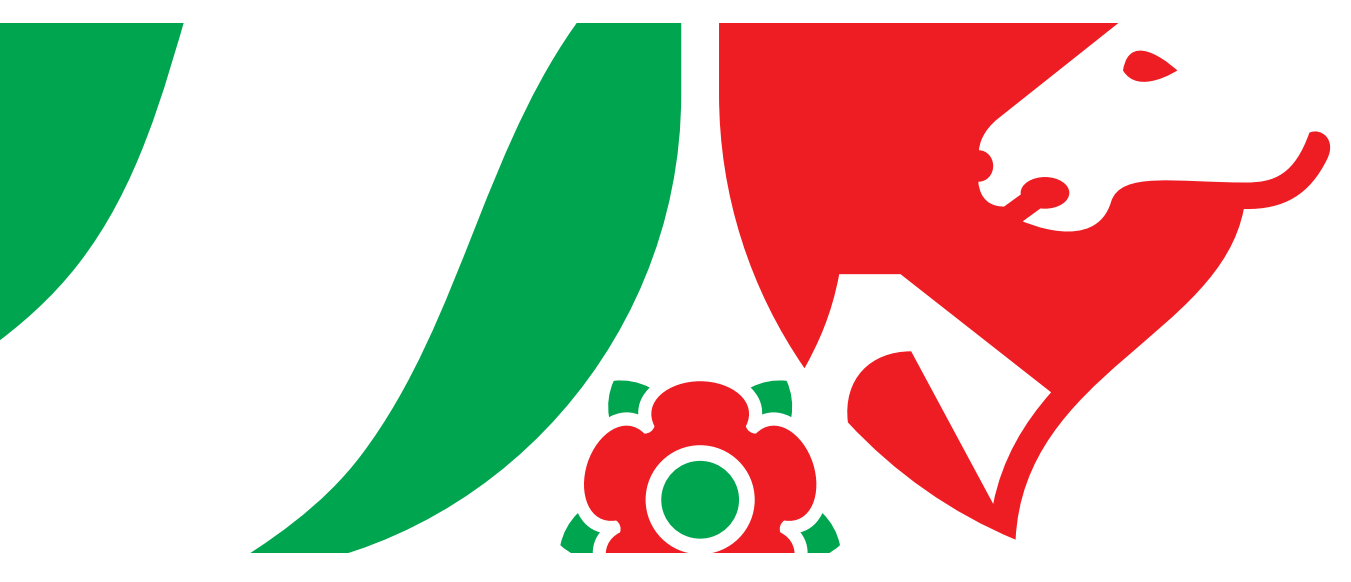

# **Siedlungsflächenmonitoring Nordrhein-Westfalen**

Kriterienkatalog des Siedlungsflächenmonitorings Mindestanforderungen und Empfehlungen

# **Kriterienkatalog des Siedlungsflächenmonitorings**

(Mindestanforderungen und Empfehlungen)

Stand: April 2013, aktualisiert im August 2022

## **1 ERHEBUNG UND FORTSCHREIBUNG ALLER SIEDLUNGSFLÄCHEN IN DEN FLÄCHENNUTZUNGSPLÄNEN**

Erhoben wird das Bruttobauland in Hektar. Das Bruttobauland beinhaltet das Nettobauland zzgl. Verkehrsflächen zur inneren Erschließung sowie öffentliche Grünflächen, soweit diese im Flächennutzungsplan (FNP) als Baufläche dargestellt sind. Beim Nettobauland handelt es sich um die Summe aller bebauten und zur Bebauung vorgesehenen Baugrundstücke innerhalb eines Baugebietes. Als Mindeststandard für die Digitalisierungsgrundlage dienen die Amtliche Basiskarte (ABK) im Maßstab 1:5.000 und der FNP im Maßstab 1:10.000.

Erhoben werden alle im FNP dargestellten gewerblich nutzbaren bzw. für Wohnzwecke nutzbaren Flächen. Zu den gewerblich nutzbaren und den für Wohnzwecke nutzbaren Flächen zählen alle Bauflächen mit den FNP-Darstellungen, die in der folgenden Tabelle dargestellt sind. Die Flächen werden in der Differenzierung übernommen wie im FNP dargestellt.

Innerhalb rechtskräftiger Bebauungspläne der Innenentwicklung nach § 13a Baugesetzbuch (BauGB) und innerhalb rechtskräftiger Bebauungspläne nach § 13b BauGB sollen gewerblich nutzbare bzw. für Wohnzwecke nutzbare Flächen auch bereits dann erfasst werden, wenn der FNP noch nicht berichtigt worden ist.

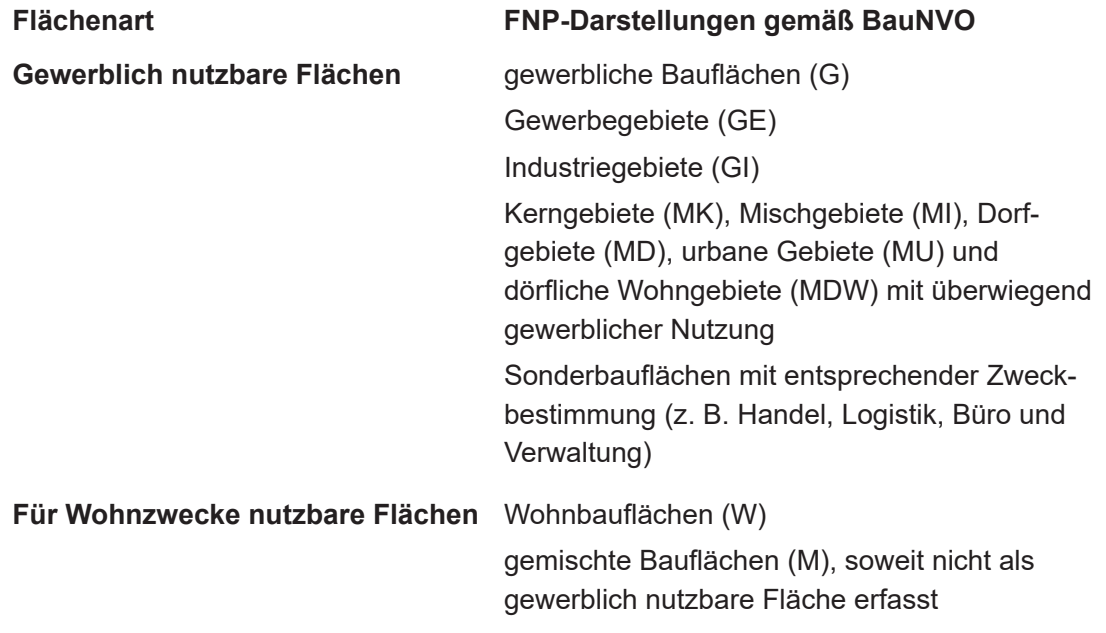

#### **Tabelle 1: FNP-Darstellungen nach der Baunutzungsverordnung (BauNVO)**

#### **2 ERHEBUNG UND FORTSCHREIBUNG DER SIEDLUNGSFLÄCHENRESERVEN**

Die Erhebung und Fortschreibung von Flächenreserven in für Siedlungszwecke nutzbaren Flächen erfolgt nach Tabelle 1 auf der Ebene des Flächennutzungsplans (FNP) bzw. des Regionalen Flächennutzungsplans (RFNP) in Hektar (ha). Eine als Reservefläche erfasste Fläche gilt als Reserve, soweit bis zum Stichtag der Erhebung noch keine Baumaßnahme begonnen hat oder eine Nutzung dauerhaft aufgegeben wurde. Falls während einer Erhebung Änderungsverfahren von FNPs stattfinden bzw. in Bearbeitung sind, gelten davon betroffene Flächen erst als planerisch verfügbar, wenn die FNP-Änderung in Kraft getreten ist.

#### **2.1 Wohnreserven**

Als Untergrenze bei der Erhebung der Wohnreserven werden 0,2 ha festgelegt.

**Hinweis:** Weiterführende Erläuterungen sind in der Handreichung zum Kriterienkatalog von 2017 enthalten (siehe auch Hinweis nach Kapitel 3).

#### **2.2 Gewerbereserven**

Auch für die Erhebung der Gewerbereserven gilt eine Untergrenze von 0,2 ha.

**Hinweis:** Weiterführende Erläuterungen sind in der Handreichung zum Kriterienkatalog von 2017 enthalten (siehe auch Hinweis nach Kapitel 3).

#### **2.3 Weitere Merkmale der erfassten Flächenreserven**

#### **2.3.1 Planerische Verfügbarkeit einer Flächenreserve**

Bei den Flächenreserven soll angegeben werden, ob eine Fläche planerisch verfügbar ist oder nicht (ja / nein). Grundsätzlich ist davon auszugehen, dass Flächenreserven planerisch verfügbar sind. Falls planerisch nicht verfügbare Flächenreserven eine regionalplanerische relevante Darstellungsgröße erreichen, werden die Planungsziele spätestens bei einer Regionalplan-Fortschreibung angepasst.

Gründe für die Nichtverfügbarkeit sind:

- Bodengrund und Topografie (fehlende Tragfähigkeit des Bodens, Steillage),
- langfristig entgegenstehende andere Nutzung,
- fachrechtliche Hemmnisse

Die planerische Verfügbarkeit ist zu unterscheiden von der Marktverfügbarkeit (siehe Kapitel 3: Empfehlungen).

#### **2.3.2 Planungsrechtliche Situation und Lage**

Die Angabe der planungsrechtlichen Situation der erhobenen Flächen ist mindestens nach folgenden Kriterien zu differenzieren:

- Fläche ist nur im FNP dargestellt.
- Es ist ein Bebauungsplan vorhanden.
- Es besteht Baurecht gemäß § 34 BauGB.

Weiterhin soll angegeben werden, ob die Fläche regionalplanerisch

- im Allgemeinen Siedlungsbereich (ASB),
- im Bereich für gewerbliche und industrielle Nutzungen (GIB) oder
- im Freiraum

liegt (diese Angabe wird automatisch ermittelt).

#### **2.3.3 Vornutzung und Brachen**

Die Frage, ob es sich bei einer Flächenreserve gemäß 2.1 (Wohnreserve) oder 2.2 (Gewerbereserve) um eine vorgenutzte Fläche (Brache) handelt, ist mit Brache – ja / nein / nicht bekannt – zu beantworten. Die Angabe erfolgt auf der Basis des vorhandenen kommunalen Wissens. Eine Brachfläche ist eine

- ehemals baulich genutzte Fläche oder ein Flurstück (z. B. gewerblich, militärisch, Bahnfläche) mit oder ohne altem Gebäudebestand,
- auf der keine Nutzung oder wesentliche Restnutzung<sup>1</sup> mehr stattfindet oder die momentan (zum Zeitpunkt der Erhebung) nicht plankonform genutzt wird, aber einer baulichen Nutzung zugeführt werden könnte.

Nicht als Brache gelten Leerstände von Gebäuden, die kurzfristig (in der Regel innerhalb von 2 Jahren) wieder genutzt werden können.

**Hinweis:** Weiterführende Erläuterungen sind in der Handreichung zum Kriterienkatalog von 2017 enthalten (siehe auch Hinweis nach Kapitel 3).

#### **2.3.4 Betriebsgebundene Gewerbereserven**

Die betriebsgebundenen Reserveflächen (ab 0,2 ha) sind ebenfalls zu erheben und von den freien Reserveflächen zu unterscheiden bzw. kenntlich zu machen. Bei den betriebsgebundenen Reserveflächen handelt es sich um Flächen, die für die Erweiterungszwecke eines Betriebes vorgehalten werden. Eine Fläche kann nur dann als betriebsgebunden genannt werden, wenn eine andere Fläche in der Gemeinde bereits von dem Betrieb gewerblich genutzt wird und der Betrieb über einen Rechtsanspruch zur Nutzung dieser Fläche verfügt (Eigentum, verbindlicher Options- bzw. Vorvertrag zum Kauf der Fläche, u. ä.); in jedem Fall muss aber ein räumlich-funktionaler Zusammenhang der betriebsgebundenen Rerservefläche zum vorhandenen Betriebsstandort bestehen. Die Nennung erfolgt auf der Basis des vorhandenen kommunalen Wissens. Es besteht keine Nachprüfungspflicht, jedoch sollten Plausibilitätskontrollen erfolgen.

**Hinweis:** Weiterführende Erläuterungen sind in der Handreichung zum Kriterienkatalog von 2017 enthalten (siehe auch Hinweis nach Kapitel 3).

#### **2.4 Inanspruchnahmen von Flächenreserven**

Bei der Fortschreibung von Siedlungsflächenreserven sind auch mindestens die erfolgten Inanspruchnahmen auf bisher vorhandenen Wohnreserven und Gewerbereserven zu erheben. Bei Inanspruchnahmen handelt es sich um Flächen mit zum Stichtag der Erhebung begonnener oder abgeschlossener Bautätigkeit, die unabhängig von der Flächengröße erfasst werden.

<sup>1</sup> gewerbliche oder gebäudekonforme Restnutzung auf Teilflächen bzw. in Einzelgebäuden / Gebäudeteilen ("minderwertige" Nutzungen z. B. als Abstellplatz oder "wildes Parken" sind keine wesentliche Restnutzung)

#### **3 EMPFEHLUNGEN**

In diesem Abschnitt werden zusätzliche Erhebungsmerkmale aufgeführt, die nicht zum obligatorischen Umfang des Monitorings gehören. Sie können u. a. dazu dienen,

- Informationen für das eigene Flächenmanagement der Kommune zu sammeln,
- die Datengrundlagen für die Bedarfsberechnungen zu verbessern,
- ergänzende Informationen zur Verfügbarkeit der Flächen bereitzustellen.

Es wird angestrebt, die Erfassung und Auswertung dieser Informationen als Modellversuch in einer Region zu erproben.

#### **3.1 Flächennutzungspläne**

Über die Siedlungs- bzw. Bauflächen hinaus sollten alle im Flächennutzungsplan dargestellten Flächen in das GIS übernommen werden.

#### **3.2 Wohnreserven**

Baulücken ab einer Größe von 500 m² sollen erfasst werden.

#### **3.3 Gewerbereserven**

Bei betriebsgebundenen Reserveflächen soll der Name des Betriebes angegeben werden.

#### **3.4 Allgemeines**

#### **3.4.1 Marktverfügbarkeit**

Zusätzlich zur planerischen Verfügbarkeit sollten Daten zur Marktverfügbarkeit angegeben werden. Marktverfügbar sind Reserveflächen, wenn die beabsichtigte Nutzung planungsrechtlich zulässig und die Erschließung gesichert ist sowie der Eigentümer bereit ist, die geplante Nutzung zu ermöglichen.

Angegeben werden soll die geschätzte Dauer bis zum Erreichen der Marktverfügbarkeit:

- vorhanden (0 Jahre),
- kurzfristig (bis zu 2 Jahre),
- mittelfristig (2 5 Jahre),
- langfristig (5 10 Jahre).

Mindestens bei Reserveflächen mit geschätzter mittel- und langfristiger Dauer bis zum Erreichen der Marktverfügbarkeit sollen die Gründe angegeben werden (z. B. Verdacht oder Kenntnis einer Bodenbelastung, eigentumsrechtliche Hemmnisse, Nutzungskonflikte mit der Nachbarschaft).

#### **3.4.2 Brachen**

Sofern eine Flächenreserve als Brache bestätigt wird, sollte ergänzend abgefragt werden, ob die betroffene Fläche bebaut, nicht bebaut bzw. aufbereitet / saniert ist.

#### **3.4.3 Wiedernutzungspotenziale**

Für regionalplanerische Entwicklungsüberlegungen wird empfohlen, Wiedernutzungspotenziale (z. B. in absehbarer Zeit brachfallende Flächen, für die noch keine konkrete Planung vorliegt) zu erfassen. Dazu gehören z. B. Konversionsflächen oder von Bahnbetriebszwecken freigestellte Flächen.

#### **3.4.4 Inanspruchnahme bzw. Rücknahme von Reserven**

Um verbesserte Datengrundlagen für die Bedarfsberechnungen zu erhalten, sollen für die bei der Fortschreibung erhobenen Inanspruchnahmen oder die sonstigen wegfallenden Reserveflächen Angaben über die weitere Verwendung erfasst werden.

Grund des sonstigen Wegfalls als Reserve:

- Rücknahme,
- planerisch nicht mehr verfügbar.

Bei einer neuen Wohnnutzung:

- Zahl der Wohneinheiten,
- Gebäudetyp (Ein- / Zwei- / Mehrfamilienhäuser).

Bei einer neuen Gewerbenutzung:

- Branche (Wirtschaftsabschnitt, Handel unterschieden nach Einzelhandel bzw. Großund Kfz-Handel),
- Beschäftigtenzahl (soweit möglich),
- Verlagerung innerhalb der Gemeinde / Zuzug aus Nachbargemeinde / Betriebserweiterung / Neuansiedlung.

Nach Möglichkeit sollen auch Verkäufe von Flächen erfasst werden, die wegen kurzfristiger Neunutzung nicht als Reserven erhoben werden.

#### **HINWEIS AUF DIE HANDREICHUNG ZUM KRITERIENKATALOG VON 2017**

Um die Erhebung der Siedlungsflächenreserven und die Erfassung der Flächenmerkmale zu unterstützen, wurde in Zusammenarbeit mit Fachleuten aus Kommunen und Regionalplanungsbehörden eine Handreichung zu den in der Praxis häufig auftretenden Fragestellungen:

- Was ist *eine* Fläche? Wann werden Flurstücke zusammen und wann getrennt erfasst?
- Wie werden Brachflächen beim Siedlungsflächenmonitoring identifiziert und erfasst?
- Wann ist eine Gewerbereserve "betriebsgebunden"?

erarbeitet. Die im Februar 2017 veröffentlichte Handreichung zum Kriterienkatalog kann unter anderem auf der Internetseite der Landesplanung abgerufen werden:

[www.landesplanung.nrw.de](http://www.landesplanung.nrw.de)

#### **Impressum**

#### **Herausgeber**

Ministerium für Wirtschaft, Industrie, Klimaschutz und Energie des Landes Nordrhein-Westfalen Tel.: + 49 (0) 211/61772-0 Fax: + 49 (0) 211/61772-777

Internet: [www.wirtschaft.nrw](http://www.wirtschaft.nrw) E-Mail: poststelle@mwike.nrw.de

#### **Bildnachweis**

Rückseite: © MWIKE NRW / Csaba Mester – Foto Berger Allee

#### **Redaktionsteam**

Referat 722 – Wirtschafts- und Siedlungsentwicklung, Verkehr, Netzausbau und Raumbeobachtung Tel.: + 49 (0) 211/61772-694

Internet: [www.landesplanung.nrw](http://www.wirtschaft.nrw).de E-Mail: Referat722@mwike.nrw.de

#### **Mediengestaltung**

ILS – Institut für Landes- und Stadtentwicklungsforschung gGmbH Brüderweg 22-24, 44135 Dortmund

Die Publikation ist auf der Homepage der Landesplanung Nordrhein-Westfalen unter https://landesplanung.nrw.de/aktuelle-fachthemen/siedlungsentwicklung-verkehr/siedlungsflaechenmonitoring als PDF-Dokument abrufbar.

#### **Hinweis**

Diese Druckschrift wird im Rahmen der Öffentlichkeitsarbeit der Landesregierung Nordrhein-Westfalen herausgegeben. Sie darf weder von Parteien noch von Wahlbewerberinnen und -bewerbern oder Wahlhelferinnen und -helfern während eines Wahlkampfes zum Zwecke der Wahlwerbung verwendet werden.

Dies gilt auch für Landtags-, Bundestags- und Kommunalwahlen sowie für die Wahl der Mitglieder des Europäischen Parlaments.

Missbräuchlich ist insbesondere die Verteilung auf Wahlveranstaltungen an Informationsständen der Parteien sowie das Einlegen, Aufdrucken oder Aufkleben parteipolitischer Informationen oder Werbemittel. Untersagt ist gleichfalls die Weitergabe an Dritte zum Zwecke der Wahlwerbung.

Eine Verwendung dieser Druckschrift durch Parteien oder sie unterstützende Organisationen ausschließlich zur Unterrichtung ihrer eigenen Mitglieder bleibt hiervon unberührt. Unabhängig davon, wann, auf welchem Weg und in welcher Anzahl diese Schrift der Empfängerin oder dem Empfänger zugegangen ist, darf sie auch ohne zeitlichen Bezug zu einer bevorstehenden Wahl nicht in einer Weise verwendet werden, die als Parteinahme der Landesregierung zugunsten einzelner politischer Gruppen verstanden werden könnte.

**Ministerium für Wirtschaft, Industrie, Klimaschutz und Energie des Landes Nordrhein-Westfalen**  Berger Allee 25, 40213 Düsseldorf [www.wirtschaft.nrw](http://www.wirtschaft.nrw)

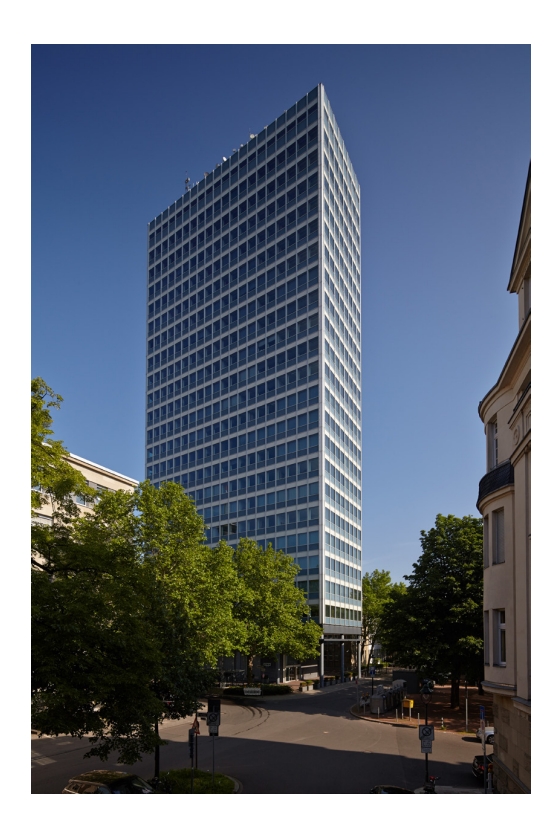

Land Nordrhein-Westfalen vertreten durch die

Bezirksregierung Arnsberg Seibertzstraße 1 59821 Arnsberg Telefon 02931 82-0 Telefax 02931 82-2520 poststelle@bra.nrw.de

www.bra.nrw.de

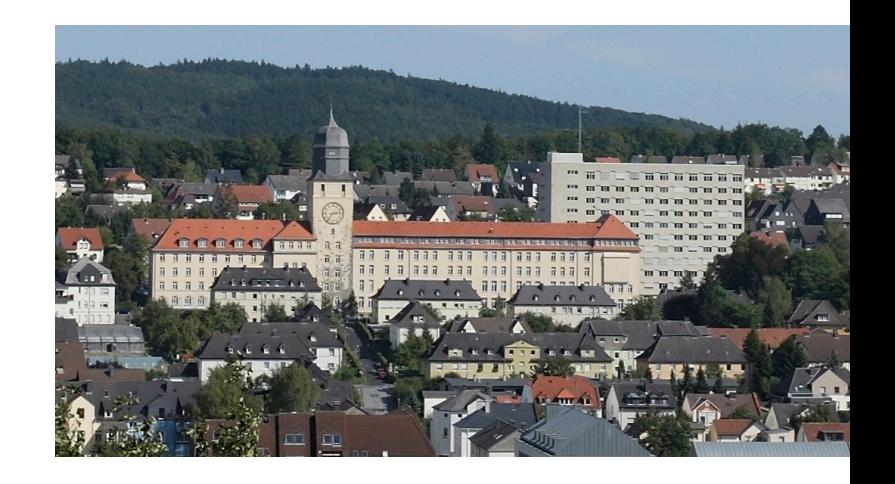